# Pazzles Creative Cutter Mighty

**User Guide** 

www.pazzles.com

© 2003, 2004, 2005 Pazzles. All rights reserved.

Mighty Edition 1, December 2005

#### **Trademark Acknowledgements**

Adobe® Illustrator and Adobe® Photoshop Elements are either registered trademarks or trademarks of Adobe Systems Incorporated in the United States and/or in other countries.

AOL® software is a registered trademark of America Online.

CorelDRAW® is a registered trademark or registered trademarks of Corel Corporation or Corel Corporation Limited.

Microsoft® Publisher®, Microsoft® Windows® operating systems, and Outlook® Express are registered trademarks of the Microsoft Corporation.

PrintShop® and PrintMaster® are registered trademarks of Riverdeep Interactive Learning Limited, and its licensors. All rights reserved.

QuickTime© is a trademark of Apple Computer, Inc., registered in the US and other countries.

Pazzles

P.O. Box 412, Kuna, ID 83634(208) 922-3558Toll Free: 1-866-729-9537 (1-866-PAZZLES)

| 1 In | troduction     | Welcome to Pazzles Mighty Creative Cutter!             |
|------|----------------|--------------------------------------------------------|
|      |                | Viewing the Creative Cutter Basics video1              |
|      |                | Using this book1                                       |
|      |                | Recommended reading sequence                           |
|      |                | Sharing tips and ideas2                                |
|      |                | Contacting customer support2                           |
|      |                | What to do before you contact the Pazzles support team |
| 2 In | stallation and | Contents of the Creative Cutter package                |
| se   | etup           | Installing the software                                |
|      |                | Installing and starting the software                   |
|      |                | Setting up the cutter and installing the USB driver    |
|      |                | Attach the cutter to the computer                      |
|      |                | Install the USB driver7                                |
|      |                | Determine the port the USB to Serial was assigned to   |
|      |                | Change the port number                                 |
|      |                | Install the USB security key (hardlock)                |
|      |                | Setting up the software                                |
|      |                | Configuring toolbars and software settings             |
|      |                | Select the plotter                                     |
|      |                | Select the port                                        |
|      |                | Working with the blade                                 |
|      |                | Characteristics of properly installed blades           |
|      |                | Replacing the blade                                    |
|      |                | Blade positioning guide                                |

|   |                      | Working with the cutting mat                             |
|---|----------------------|----------------------------------------------------------|
|   |                      | Preparing and positioning the mat16                      |
|   |                      | Tips for positioning hard-to-hold materials              |
|   |                      | Caring for the cutting mat                               |
|   |                      | Care and usage guidelines for cutting mats20             |
|   |                      | Replacing adhesive on the cutting mat                    |
|   |                      | How to apply adhesive from the roll                      |
|   |                      | How to tell when you need a new mat                      |
|   |                      | Tips for getting the most from your cutter blade and mat |
| 3 | Basic procedures for | Introducing the Cutting control panel                    |
|   | using the Mighty     | Settings for the Cutting control panel                   |
|   | Creative Cutter      | Material                                                 |
|   |                      | Advance                                                  |
|   |                      | Vinyl size                                               |
|   |                      | Zoom tools                                               |
|   |                      | Color boxes                                              |
|   |                      | Panels                                                   |
|   |                      | Starting and using the cutter                            |
|   |                      | Step 1: Start the cutter                                 |
|   |                      | Step 2: Start the software                               |
|   |                      | Step 3: Make the cut                                     |
|   |                      | Tips for determining proper pressure                     |
|   |                      | Changing settings for pressure and speed                 |
|   |                      | Cutting pressure                                         |
|   |                      | Changing pressure settings                               |
|   |                      | Cutting speed                                            |
|   |                      | Changing cutting speed settings                          |
|   |                      | Changing the position of the paper and blade carriage    |
|   |                      | Moving the mat                                           |
|   |                      | Adjusting the blade carriage                             |
|   |                      | $\mathcal{L}$                                            |

|                              | Pause the cutter                                                                        |
|------------------------------|-----------------------------------------------------------------------------------------|
|                              | Fixing problems that occur during cutting                                               |
|                              | Canceling a cutting job                                                                 |
|                              | Cutter starts to cut poorly                                                             |
| Creative Cutter<br>tutorials | Tutorial 1: Open a graphic file, add a shadow mat, and fill a page with multiple images |
|                              | Open the graphic file and the software program                                          |
|                              | Step 1: Insert the Images CD                                                            |
|                              | Step 2: Open the WinPCSIGN program                                                      |
|                              | Find and open an image                                                                  |
|                              | Change the page size and create a shadow image                                          |
|                              | Step1: Change the page size (optional)                                                  |
|                              | Step 2: Create a shadow mat for the image                                               |
|                              | Multiply the image and fill the page                                                    |
|                              | Step 1: Select and position the image                                                   |
|                              | Step 2: Multiply the image and fill the page across                                     |
|                              | Step 3: Multiply the image and fill the page down                                       |
|                              | Cut the project                                                                         |
|                              | Step 1: Make the cut                                                                    |
|                              | Cut the shadow mat                                                                      |
|                              | Step 1: Cut the shadow mat pieces                                                       |
|                              | Step 2: Separate the shadow mat from the image (optional)46                             |
|                              | Tutorial 2: Create a title with connected letters, add a graphic, and create ashadow    |
|                              | Create your title                                                                       |
|                              | Step 1: Prepare the software                                                            |
|                              | Step 2: Type the title                                                                  |
|                              | Step 3: Connect the letters                                                             |
|                              | Cut your title                                                                          |
|                              | Step 1: Select the inside and outside part of the word                                  |
|                              | Step 2: Make the cut                                                                    |

4

|   |                      | Add a graphic to the title                                                                             | 55 |
|---|----------------------|----------------------------------------------------------------------------------------------------|----|
|   |                      | Step 1: Prepare the software                                                                           | 55 |
|   |                      | Step 2: Open a graphic                                                                                 | 56 |
|   |                      | Step 3: Move and edit the graphic image                                                                | 58 |
|   |                      | Weld the title and the image                                                                           | 60 |
|   |                      | Create a shadow mat for the title (optional)                                                           | 61 |
|   |                      | Step 1: Create the shadow                                                                              | 61 |
|   |                      | Step 2: Separate and position the shadow                                                               | 62 |
|   |                      | Tutorial 3: Prepare, scan, and convert a basic line graph to cutting format .                          | 64 |
|   |                      | Prepare the line graphic                                                                               | 64 |
|   |                      | Scan the drawing into WinPCSIGN                                                                        | 65 |
|   |                      | Convert the scan into cutting format: Vectorization                                                    | 68 |
|   |                      | Changing the resolution: What to do if you get a message about converting the image to black and white | 70 |
|   |                      | Edit the image                                                                                         | 71 |
|   |                      | Multiply the image, fill the page, and cut the project                                                 | 74 |
|   |                      | Tutorial 4: Hand vectorizing a graphic or photo                                                        | 75 |
|   |                      | Import an image saved on your computer                                                                 | 75 |
|   |                      | Trace the graphic (hand vectorize)                                                                     | 77 |
|   |                      | Step 1: Review the location and uses of tools                                                          | 77 |
|   |                      | Step 2: Set the line thickness and color                                                               | 77 |
|   |                      | Step 3: Begin tracing the picture                                                                      | 79 |
|   |                      | Step 4: Continue tracing and refine                                                                    | 80 |
|   |                      | Step 5: Outline other features                                                                         | 82 |
|   |                      | Step 6: Check your work                                                                                | 84 |
| 5 | Manipulating letters | Tools used for manipulating letters and shapes                                                         | 87 |
|   | and shapes           | Changing the look of images and text                                                                   | 89 |
|   |                      | Changing and previewing various fonts                                                                  | 89 |
|   |                      | Moving and resizing images                                                                             | 90 |
|   |                      | Selecting an object                                                                                    | 90 |
|   |                      | Resizing an object                                                                                     | 91 |
|   |                      | Moving an object                                                                                       | 91 |
|   |                      |                                                                                                    |    |

|                | Filling a page with an image (multiplying)                 |
|----------------|------------------------------------------------------------|
|                | Measuring the size of a project                            |
|                | Creating outlines and shadows                              |
|                | Separating the outline from the word or image              |
|                | Distorting words and images into different shapes          |
|                | Creating curved titles and words                           |
|                | Spelling words vertically                                  |
|                | Using the Center technique to spell words vertically       |
|                | Using the Break Text technique to spell words vertically99 |
|                | Joining letters together                                   |
|                | Using Visual Text Spacing to join letters                  |
|                | Using the Welding tool to join letters with a bar          |
|                | Welding images and words together                          |
|                | Tips for fixing welding problems                           |
|                | Using drawing tools to change letters and images           |
|                | Tips for using drawing tools103                            |
|                | Move Point tool                                            |
|                | Fixing scanned images with the Move Point tool             |
|                | Break and Move tool105                                     |
|                | Cut Path tool                                              |
|                | Join Two Points tool106                                    |
|                | Change Color Line tool106                                  |
|                | Creating words inside a rectangle107                       |
|                | Creating a word with separated letters                     |
|                | Creating a word with attached letters                      |
| 6 Working with | Introduction: Pixels, resolution, vectors, oh my!          |
| graphics       | Manipulating, scanning, and importing graphics             |
|                | Scanning a picture or drawing into WinPCSIGN               |

|     |                             | Converting and vectorizing graphics112                              |
|-----|-----------------------------|---------------------------------------------------------------------|
|     |                             | Importing and vectorizing a word or graphic                         |
|     |                             | Tools and tips for cleaning up vectorized images                    |
|     |                             | Replace a line                                                      |
|     |                             | Replace a rough curved area113                                      |
|     |                             | Cut away points or bad areas114                                     |
|     |                             | Smooth a selected area                                              |
|     |                             | Convert an uneven circle                                            |
|     |                             | Straighten a crooked line114                                        |
|     |                             | Eliminate stray lines115                                            |
|     |                             | Remove extra lines115                                               |
|     |                             | Avoid double lines                                                  |
|     |                             | Fixing vectorizing in scanned drawings or photographs115            |
|     |                             | Converting low-resolution images                                    |
|     |                             | Converting an image to black and white before saving as a bitmap116 |
|     |                             | Practice project: converting and vectorizing a bitmap file116       |
|     |                             | Hand-vectorizing an image117                                        |
|     |                             | Step 1: Prepare the image and the tools                             |
|     |                             | Step 2: Trace the image                                             |
|     |                             | Step 3: Shape the lines to fit the image                            |
|     |                             | Tracking customer data                                              |
| 7 : | Specialized cutting         | Tips for cutting unusual media and sizes                            |
|     | and finishing<br>techniques | Special techniques for cutting124                                   |
|     | techniques                  | Moving objects from the front or back when working with lines124    |
|     |                             | Sorting the inline path before cutting                              |
|     |                             | Troubleshooting problems with inline cutting                        |
|     |                             | Cutting a project more than once                                    |
|     |                             | Creating stencil cuts                                               |
|     |                             | Scoring paper                                                       |
|     |                             | Scoring and then cutting an image                                   |

| 8 | Troubleshooting<br>guide | Troubleshooting tips             | 51 |
|---|--------------------------|----------------------------------|----|
|   |                          | Converting lines to stitch marks | :8 |
|   |                          | Creating stitch marks12          | 8  |
|   |                          | Cutting around tight corners     | .8 |
|   |                          | Cutting round corners            | 27 |

## 1 Introduction

## Welcome to Pazzles Mighty Creative Cutter!

Congratulations on your purchase of the Pazzles Mighty Creative Cutter and on your move to a more powerful and creative level of scrapbooking! With the Pazzles Mighty Creative Cutter and software, all scrapbookers can make cuts and use techniques that once were available only from professional diecutters. This computer-driven blade-cut system puts production of custom cuts in your hands, without the added costs (often totaling hundreds of dollars) for dies.

To get the most of your cutter, we recommend you spend a few moments becoming acquainted with the cutter, the WinPCSIGN software, and the supplemental Creative Cutter learning aids.

## **Viewing the Creative Cutter Basics video**

The Creative Cutter Basics video provides quick and clear instructions on installing, setting up, and using the Creative Cutter. Keep it in a safe place for easy reference if you need to reinstall your product later on.

## Using this book

Keep this manual handy as you explore the possibilities with the Pazzles Mighty Creative Cutter. We recommend that you skim through it to get an idea of what it contains and then follow the recommended reading sequence on page 2.

#### **Recommended reading sequence**

If you're very comfortable with Windows<sup>®</sup> software applications and basic printer operation, use chapter 2 to properly install and set up the Pazzles Mighty Creative Cutter. Skim through chapter 3 and 6. To get the most from the cutter, work through the projects in chapter 4. Finally, review the contents of the remaining acquaint yourself with the techniques you can begin incorporating into your scrapbooking projects.

If you're more confident in your scrapbooking skills than you are with a computer, we recommend you carefully read chapters 2 and 3 first. Then work through all the projects in chapter 4.

- Chapter 2 will guide you through proper installation and set up of the Pazzles Creative Cutter.
- Chapter 3 provides concise instructions on starting the cutter, using the software, and making cuts.

• Chapter 4 leads you directly through your first projects! In just a few hours, you will master the techniques you'll use the most often with the Pazzles Creative Cutter.

When you are comfortable with the techniques in the early chapters of the book, begin to explore the scrapbooking techniques described in chapter 5 and beyond.

#### Sharing tips and ideas

The folks who use the Pazzles Creative Cutter are enthusiastic, knowledgeable, and love to share tips and ideas! To join the discussions, get tips and suggestions from other scrapbookers, learn about new products, and obtain free fonts and images, visit our website at www.pazzles.com.

#### **Contacting customer support**

Your Pazzles Mighty Creative Cutter comes with 35 days unlimited phone support from date of shipping (866-729-9537). Following that period, Pazzles provides one year unlimited online support from the Creative Cutter support team at <u>www.pazzles.com</u>. After those periods, technical support is available from 9:00 am to 3:00 pm Mountain Time Monday–Friday at a rate of \$25.00 per hour. Before you contact the support team, please complete the following steps.

#### What to do before you contact the Pazzles support team

• Check your hardware. Are all cords and connectors on the cutter and your computer fully plugged in? Is the cutter connected to the computer?

• If the problem seems to occur with the software, turn off your computer and then restart it. Try the operation again.

• Read chapter 8 for troubleshooting tips.

• If the problem is with cutting, check the blade and the mat. See "Working with the blade" on page 13.

• If the problem remains after completing these steps, contact Pazzles at <u>www.pazzles.com</u>. Include the following information in your e-mail:

- Your name and (if applicable) your company name
- Your TSID number
- A complete description of the problem and if appropriate, the problem file as an attachment.

#### Chapter 1 Introduction

## **Contents of the Creative Cutter package**

Before you begin to install and set up the Mighty Creative Cutter, unpack the shipping package and verify you have all parts and pieces.

- Pazzles Creative Cutter Instruction Manual (this book)
- Creative Cutter "The Basics" tutorial (CD)
- USB/Serial Driver CD
- Creative Cutter machine
- Purple USB cord (1)
- Black power cord (1)

• Yellow-cap blade (1) (used for most cutting.) This blade has been properly inserted into the Creative Cutter blade holder.

- Blade holder with blade properly inserted
- Cutting mat (1)
- WinPCSIGN 2005 software (CD) (1)
- WinPCSIGN 2005 software training (CD) (1)
- USB security key (located in the CD wallet) (1)
- Front and back trays
- Set-up card
- Sampler CD
- Red-cap blades: only for vinyl! (2)
- Tool kit

## Installing the software

Follow these instructions to successfully install and configure the WinPCSIGN software.

#### Installing and starting the software

1When you are prompted to enter a password, type pazzmighty

2The *Cutting and Design Software for your Creative Cutter* software can be inserted into your CD-ROM at this time.

The installation program should being automatically. If it does not, open **My Computer**, locate the CD drive, and click the program icon.

**3**To install the software, click **Install Letter 2005**.

## Setting up the cutter and installing the USB driver

#### Attach the cutter to the computer

1 Verify the cutter is placed on a sturdy, flat surface that can withstand the weight of the cutter.

**2** Connect the power cord. See figure 1.

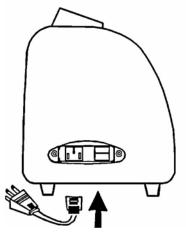

Figure 1

Insert the USB Drivers CD into the CD drive on your computer. Be sure to complete this step BEFORE attaching the cutter to the computer.

#### Install the USB driver

1 If a USB/Serial device has been installed on your machine before and the drivers that are about to be installed are different from those installed already, the original drivers need to be uninstalled.

2 If you are running Windows XP or Windows XP SP 1, temporarily disconnect your PC from the Internet. If there is an available Internet connection, Windows XP will silently connect to the Windows Update website and install any suitable driver it finds for the device in preference to the driver manually selected. This can be done either by removing the network cable from your PC or by disabling your network card by going to the **Control Panel**Network and Dial-Up Connections, right-clicking on the appropriate connection, and selecting Disable from the menu. The connection can be re-enabled after the installation is complete. This is not necessary under Windows XP SP 2 if it is configured to ask before connecting to Windows Update. (If you are running Windows XP SP 2, you can change settings for Windows Update through Control Panel\System. Click the Hardware tab and click Windows Update.)

**3** Using the USB cable, connect the cutter to your computer. See figure 2.

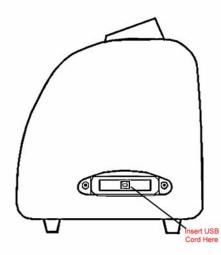

#### Figure 2

4 Flip the power switch to turn on power to the cutter.

5 When the **Windows Found New Hardware** wizard opens, select "No, not at this time" then click **Next** to proceed with the installation.

6 Click Install from a list or specific location (Advanced) and then click Next.

7 Select Search for the best driver in these locations and enter the file path (your CD drive) in the combo-box (for example, D: \USB DRIVER), or browse to it by clicking the Browse button. After entering the file path, click Next to proceed. If a warning message about non-WHQL certified drivers are about to be installed appears, click Continue Anyway to continue with the installation.

8 The progress of the installation is displayed on your screen. When the installation is complete, click **Finish**. **NOTE!! You will repeat this process a SECOND time**.

**9** The **Windows Found New Hardware wizard** appears again. Follow steps 5 through 8 to complete the installation process.

#### Determine the port the USB to Serial was assigned to

Complete these steps after installing the USB to Serial converter.

- 1 Go to **Start** at the bottom-left corner of your screen and click on it.
- 2 Find **My Computer** and right-click on it. When you do, a menu opens.
- 3 Click Manage.
- 4 Click Device Manager.
- **5** Click **Ports** to view a list of ports. See figure 3.

**6** From the list of ports, look for a USB Serial Port. Take note of the port number assigned to it. You will use that port number when setting up plotter codes in the program. If the number is higher than 6, you must change it. Use the "Change the port number" procedure that follows.

| Device Manager |               |            |                                           |                 |
|----------------|---------------|------------|-------------------------------------------|-----------------|
| le <u>A</u>    | ction         | View       | Help                                      | Þ               |
| $\rightarrow$  |               | 8          | 3                                         | 2               |
| æ 5            | Com           | puter      |                                           |                 |
| 1              | Disk          | drives     |                                           |                 |
| • I            | Disp          | lay ada    | pters                                     |                 |
| ± S            | DVD           | CD-RO      | OM driv                                   | ves             |
|                | Flop          | py disk    | contr                                     | ollers          |
| ŧĕ             | B IDE         | ATAJA      | TAPIC                                     | ontrollers      |
|                | -             |            |                                           | st controllers  |
| - C - C - C    |               | ared de    |                                           |                 |
|                |               | ooards     |                                           |                 |
| 1              |               |            | ther no                                   | ointing devices |
| · 1            | Mod           |            | and p                                     | saring do neos  |
| 1 8            | Mon           | 100        |                                           |                 |
|                |               | vork ac    | lanten                                    | -               |
|                |               |            |                                           |                 |
|                | 1. 12 (1) (1) | CIA ad     | 1. A. A. A. A. A. A. A. A. A. A. A. A. A. |                 |
|                |               | s (COM     |                                           |                 |
| -              |               | Printor    |                                           |                 |
| 5              | -             |            | rial Po                                   | rt (COM5)       |
| 121.00         | Droc          | and shares | -                                         |                 |

#### Figure 3

#### Change the port number

Use this procedure if the port number is higher than 6.

- 1 Double-click on the port to open the **Port Properties** screen.
- 2 Click the **Port Settings** tab.
- **3** Click the **Advanced** button.
- 4 Look for the **COM Port Number** window.
- 5 Click the arrow to display available ports. Ports that are unavailable are marked "In Use."
- **6** Choose an available port with a number 1, 2, 3, 4, 5, or 6 and click **OK**.
- 7 Use the number to set up plotter codes.

## Install the USB security key (hardlock)

#### ALWAYS USE THE SAME USB PORT FOR THE SECURITY KEY.

## Install the USB security key (hardlock)

**IMPORTANT:** The USB security key must be inserted whenever you use the Creative Cutter program. The software and the cutter will not operate without it.

<sup>1</sup> Insert the USB security key that came with the software into an available USB port.

- <sup>2</sup> The USB security key will install automatically
- **3** The key may be installed during or after software installation.
- 4 Be sure to use the same USB port whenever the security key is inserted into the computer.

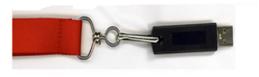

**Attention!** You must have the key plugged into your computer at all times when running the software. If you do not have the key installed, the program will give an error and shut down. The key is specific to the software and cannot be used with any other WinPCSign software.

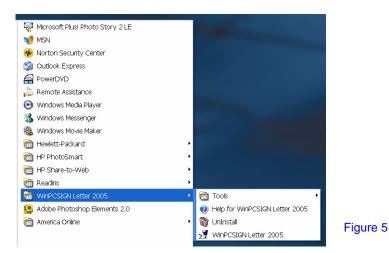

2 When the **Start Up** window (figure 6) opens, press the ESC key on your keyboard. The **Welcome** screen opens.

| This software is licensed to:  | -                                                  |
|--------------------------------|----------------------------------------------------|
| Name :                         | Dasyalag                                           |
| Company :                      | Paszles                                            |
|                                | Cutting & Design Software for your Creative Cutter |
|                                |                                                    |
| Sign MAX Copyright 1993 - 2001 | REATIVE CUTTER                                     |
| (514) 644-3177                 | Computerized Paper<br>Cutting Systems              |
| http://www.signmax.us          | Den tem St                                         |

#### Figure 6

3 Click the left-most image on the Welcome screen to open the Sign page box.

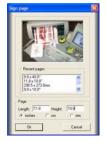

#### Figure 7

4 In the **Page** box, type the dimensions of the size of paper you plan to cut. For now, type 12 in the **Length** and **Height** boxes, and then click **OK**. The page dimensions you typed are saved for use in the future, and the **Workspace** screen opens.

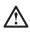

*WARNING!* If the Security key is not in place or the driver is not installed, the program will shut down.

## Configuring toolbars and software settings

1 Click the **View** menu on the WinPCSIGN screen, and then click **Toolbars**. (Toolbar selections determine the toolbars that appear when you open WinPCSIGN.)

2 Click each of the following options to select them: **Standard bar, Tools bar, Selection bar, Manipulation bar, Zoom bar.** The toolbars you select are marked with a checkmark.

| >∃ WinPCSIGN - [WinPCS1 *]                                                                                                    |                                                                                                    |                                                                                                    |
|----------------------------------------------------------------------------------------------------|----------------------------------------------------------------------------------------------------|----------------------------------------------------------------------------------------------------|
| 🗐 File Edit View Draw Text Tools Bitma                                                                                                    | ap Shape Setting                                                                                                    | Window H                                                                                                    |
| D 🗃 🕞 Toolbars                                                                                                    | ✓ Standard bar                                                                                                    | ON/OFF                                                                                                    |
| Color palette ON/OFF                                                                                                    | ✓ Selection bar                                                                                                    | ON/OFF<br>ON/OFF                                                                                                    |
| Message bar     ON/OFF     N/OFF     N/OFF     N/OFF     N/OFF     N/OFF     N/OFF     ON/OFF     ON/OFF     ON/OFF     Coordinates     ON/OFF     ON/OFF     Grid     ON/OFF     Grid     ON/OFF     Show printer page     ON/OFF     Marker     ON/OFF     Marker     ON/OFF     Marker     ON/OFF | <ul> <li>Manipulation bar<br/>Text bar<br/>Segment bar<br/>Arc bar</li> <li>Curve bar<br/>Circle bar<br/>Polygon bar<br/>Erase bar</li> <li>Color bar</li> <li>Justification bar</li> <li>Zoom bar</li> <li>Create Font<br/>Image bar</li> <li>Line-Cote</li> <li>Magic Ruler</li> <li>Comment</li> <li>Cip art</li> <li>Register</li> </ul> | 01/0FF<br>01/0FF<br>01/0FF<br>01/0FF<br>01/0FF<br>01/0FF<br>01/0FF<br>01/0FF<br>01/0FF<br>01/0FF<br>01/0FF<br>01/0FF<br>01/0FF<br>01/0FF<br>01/0FF |

#### Figure 8

**3** From the **View** menu, click **Grid** to select it. Turning on **Grid** is helpful in placing images by displaying small dots at 1-inch intervals on the **Page** screen.

- 4 Click the **Settings** menu, and then click **Grid** to open the **Setting** box.
- 5 In the **Setting** box, click the **Unit/Page** tab.
- 6 Under Unit of measurement, click inches.
- *TIP*: You can change the **Toolbar** and **Grid** settings at any time.

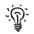

7 Click the Vectorization tab, and then click the Make Clean box to check it.

| Setting 🔀                                  |
|--------------------------------------------|
| Document Save Unit/Page Vectorization Snap |
| Apply path on image.                       |
| Arc Segment 30                             |
| Clean Tolerance 3                          |
| Reset                                      |
|                                            |
|                                            |
|                                            |
| OK Cancel Apply Help                       |

#### Figure 9

Unless you reinstall the software, you should not need to make further changes to the Vectorization settings.

### Select the plotter

- 1 Open WinPCSIGN.
- 2 Click Settings, and then click Plotter Codes. When you do, the Setup Plotter box opens.
- 3 Click Add/Remove and then select Mighty from the list of Active Plotters.
- 4 Click Accept/Save.

#### Select the port

In the **Port** box, click **COM port** and then select the one assigned (see "Determine the port the USB to Serial was assigned to" on page 8). Try a test cut. (See "Basic procedures for using the Mighty Creative Cutter" on page 25.)

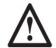

Do not leave the Creative Cutter Mighty powered on for extended periods of time.

## Working with the blade

The cutter is delivered with the blade inserted properly into the bladeholder unit.

Attention! In most cases, you do NOT need to adjust the blade.

Adjusting your blade should ONLY be a last resort.

## **Characteristics of properly installed blades**

Take note of how far the blade is installed in the casing—a properly-installed blade is barely visible. Use the blade positioning guide included with the cutter to determine the proper blade length.

Many factors affect the life of your blade.

- The weight of the paper being cut.
- The composition of the paper being cut.

• The experience of the person doing the cutting. The life of your blade will improve commensurate with the improvements to your technique that come with practice.

Proper adjustment and correct pressure will ensure you derive maximum longevity from your blade.

## **Replacing the blade**

Blades should be replaced when any of the following conditions occur:

- Cut quality suddenly gets worse.
- You must continue to increase pressure to get clean cuts.
- The corners and tight turns do not cut cleanly or are pushed in.

**NOTE:** This condition can also be caused by using too much pressure.

Use the following procedure when it is time to replace the blade. Be sure to remove the yellow cap from the blade before inserting.

1 Loosen the gold lock nut from the blade casing and then remove the silver bladeholder from the blade casing.

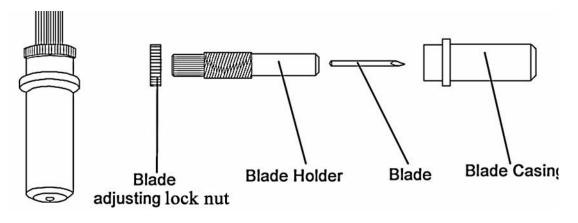

Figure 10

EX

13

**2** Insert the blade into the silver holder as far as it will go. To avoid puncturing your skin on the blade, push the blade with your fingernail.

**3** Screw the bladeholder into the black plunger until the blade is barely visible and can barely be felt. Use the blade positioning guide to adjust the blade to the correct length. Because of paper thickness and characteristics of individual machines, you might need to make minor adjustments.

**4** Use the blade positioning guide shown in figure 12 on page 15 to check the position of your blade. Place the blade next to the picture; the blade in the picture and your blade should match. Because of paper thickness and characteristics of individual machines, you might need to make minor adjustments

5 Tighten the gold lock nut to hold the blade in place.

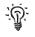

Keeping the silver bladeholder still while you tighten the gold washer can be tricky and might take some practice.

**6** Loosen the thumbscrew on the cutting carriage (the black box that slides on the black rail). Insert the blade unit into the back opening of the cutting carriage. **SEE FIGURE 11.5**.

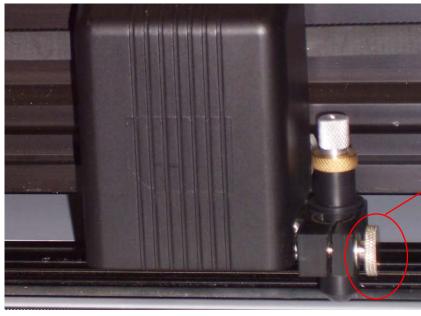

Loosen to remove blade holder. Remember to tighten after replacing the blade holder.

#### Figure 11

7 While supporting the carriage with a finger, push in the bladeholder. When the bladeholder unit is inserted as far as it will go, tighten the screw.

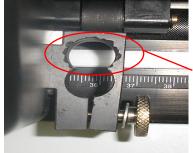

Put your blade holder in the back hole, and tighten the thumbscrew.

Figure 11.5

## Blade positioning guide

Blade Positioning Guide

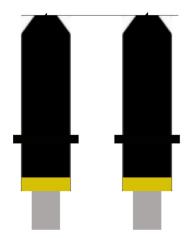

Figure 12Blade should be no shorter than the figure on the left<br/>and no longer than the figure on the right.\*

\*For paper and medium weight cardstock.

## Working with the cutting mat

The cutting mat helps the paper travel smoothly through the cutter. As with the blade, proper use and care of the cutting mat will increase the quality of your cuts and the life of the cutter.

*IMPORTANT:* Using a cutting mat beyond its useful life will result in poor-quality cuts. For tips on using and caring for your mat, see "Caring for the cutting mat" on page 20.

## Preparing and positioning the mat

**NOTE:** These instructions pertain to 13x15 mats, which are used for 12x12 pages. If you are using a 15x15 (Super) mat, refer to the instructions that came with it.

1 Cut strips from the protective sheet that covers the cutting mat. On a 13x15 mat, cut  $\frac{1}{2}$ " strips on the left and right sides and  $\frac{1}{4}$ " strips on the front. See figure 13.

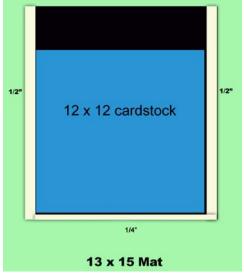

Figure 13

**2** Locate the pinch rollers on the cutter. The two pinch rollers hold the mat in place in the cutter. (See figure 14.) If they are not visible, push the carriage out of the way to find them. To move the carriage, turn off power to the cutter.

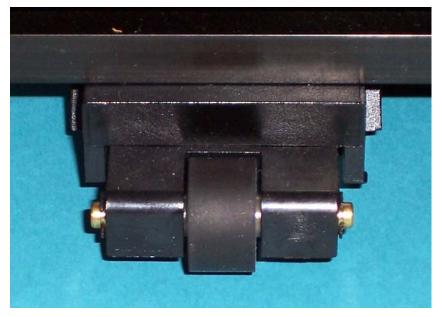

#### Figure 14

*IMPORTANT:* The pinch rollers must always remain in the area of the black gripper on the silver roller. If they are not centered on the left and right gripper, move them to the correct position. See figure 15.

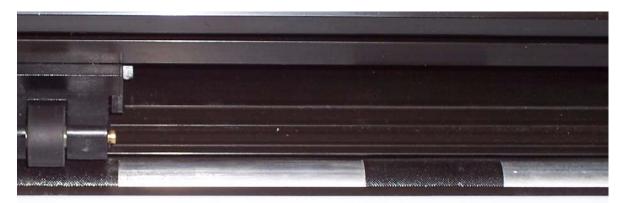

លើព្រមពេកំពោមពណ៌ពេលនៃពេលនៅពេលនៅដែលសារដែលសារដែលសារដែលសារដែលសារដែលសារដែលសារដែលសារដែលសារដែលសារដែលសារដែលសារដែល

#### Figure 15

3 Insert the mat into the cutter. Use the guidelines that follow.

#### Insert the mat into the cutter

a Center the mat equally under the pinch rollers. Line up the front edge of the mat with the top edge of the white ruler marks. See figure 16.

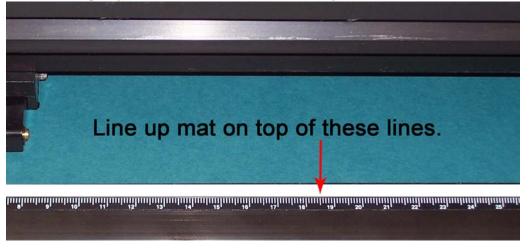

#### Figure 16

**b** Turn on the Creative Cutter Mighty. When the words *On Line* to appear on the LCD screen, press the **On Line** button on the control panel one time. When the **X** and **Y** coordinates display, the cutter is offline. See figure 17.

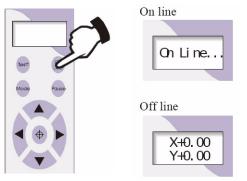

#### Figure 17

**c** Press the left or right arrows to move the blade holder so that it is centered over the right edge of the paper. See figure 18 and figure 19.

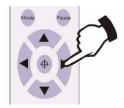

#### Figure 18

**d** When you have correctly positioned the blade holder, press the red **Reset** button. A **Reset** button is located on both sides of the cutter. See figure 19.

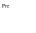

<u>`</u>@`

*TIP:* Pressing the **Reset** button sets the cutting start point. The paper size is measured from this location.

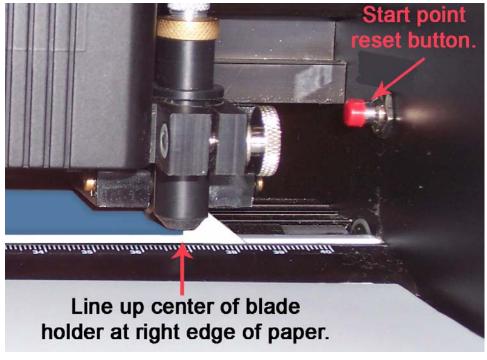

Figure 19

## Tips for positioning hard-to-hold materials

When working with hard-to-hold materials such as fabric, plastic, and metal), place the pinch rollers on the edge of the material to hold it down during cutting. The pinch rollers track at the very inside edge of the material.

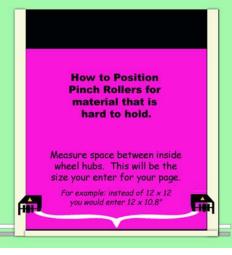

#### Figure 20

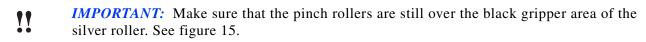

## Caring for the cutting mat

When cared for properly, the adhesive on the cutting mat has a useful life of about 50-100 passes through the cutter. To get the best results from your mat, follow the care and usage guidelines.

#### Care and usage guidelines for cutting mats

- Cover the cutting mat with protective paper before storing it.
- Always store the cutting mat flat.
- If oil from your hands gets on the mat, try to remove it with a lint roller or masking tape.
- Scrape bits of paper off the mat, using a scraper or an old credit card.

• If lint or dust accumulates on the mat, try to remove it by patting rolled-up packing tape over the mat.

• Rotate the mat as you use it. To prevent warping, alternate sides.

• If a new mat's tack is too strong, pat the mat with your hands or with a piece of cardstock to dull the tack. Tack will lessen with use.

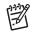

**NOTE:** Humidity affects tack.

#### Replacing adhesive on the cutting mat

Eventually the adhesive on cutting mats must be replaced. Do *not* remove existing adhesive—a total of two layers of adhesive can be applied over the original adhesive.

#### How to apply adhesive from the roll

1 Remove bits of paper from the mat's surface by scraping with a scraper. Pick off all lint and bits of paper from the mat's adhesive.

**2** Hold tab as you unroll the adhesive from left to right. (The yellow tab holds the protective sheet and the adhesive together.)

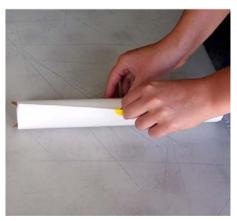

Figure 21

**3** Tape the left edge of the adhesive to the table.

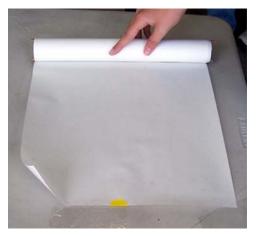

#### Figure 22

4 Apply the mat with the OLD adhesive side DOWN. Align the bottom edge of the mat to the bottom edge of the adhesive.

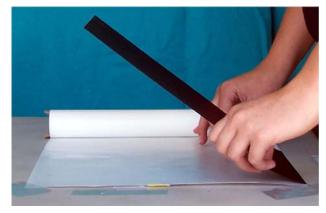

#### Figure 23

**5** Roll and press the mat down towards the top edge of the adhesive.

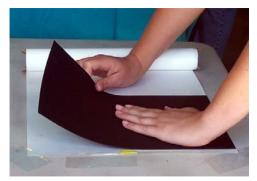

Figure 24

6 Cut along the right side of the mat to separate the adhesive roll from the cutting mat. Then, trim the left side of the mat.

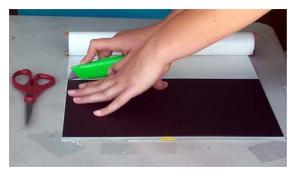

#### Figure 25

7 Use a Lil' Chizler or an old credit card to squeegee the new layer of adhesive to the old layer.

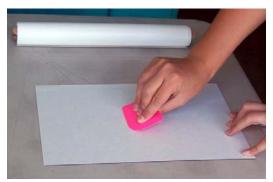

#### Figure 26

8 Pop any bubbles with a needle and squeegee to flatten.

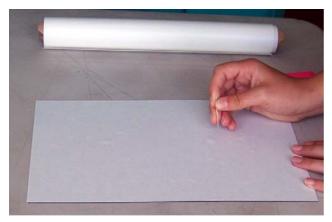

Figure 27

**9** Peel the protective sheet from the adhesive, taking great care that the new adhesive layer is firmly bonded to the mat.

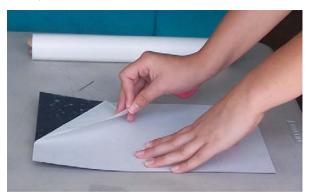

Figure 28

#### How to tell when you need a new mat

- You have applied two additional layers of adhesive.
- Your mat is warped, heavily scored or won't lie flat.
- You have a new blade and your cutting quality is poor overall.
- Your design cuts fine in some places but not in others.

*IMPORTANT:* Using a cutting mat beyond its useful life will result in poor-quality cuts.

## !!

## Tips for getting the most from your cutter blade and mat

- Do not over-extend the blade. You should barely be able to see or feel the blade.
- Use proper pressure when cutting.
- Store the mat flat and covered with protective sheet.
- Replace mat after recovering with adhesive two times.
- *IMPORTANT:* If you see heavy score marks in the adhesive, your blade is out too far or the pressure is too great.

### Chapter 2 Installation and setup

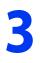

# Basic procedures for using the Mighty Creative Cutter

## **Introducing the Cutting control panel**

The Cutting control panel plays an important role in the success of your cutting projects. It's important you are familiar with the Cutting control panel and the settings you will apply to it. Refer the information in this chapter as you use the cutter. See figure 29.

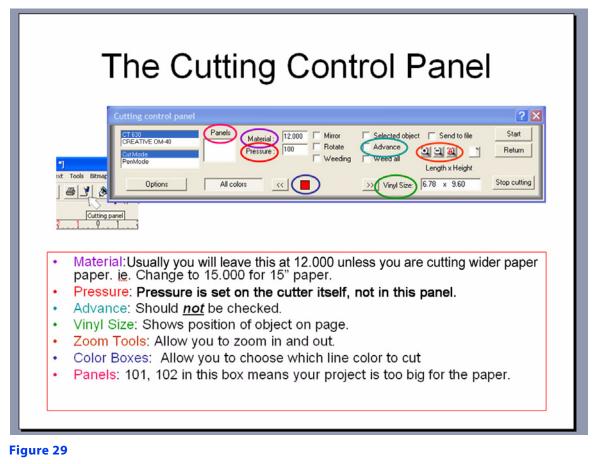

## Settings for the Cutting control panel

#### Material

Usually set Material to 12.00. Change the setting if you are cutting wider paper. For example, when cutting 15" paper, change the setting to 15.00.

#### Advance

Leave clear (not checked).

#### Vinyl size

Shows the position of the object on the page.

#### Zoom tools

Enables zooming in and out while within the cutting mode.

#### **Color boxes**

Enables you to select which line color to cut.

#### Panels

If 101, 102 appears, indicates that your project is too big for the paper.

## Starting and using the cutter

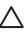

**CAUTION:** Do not leave the cutter powered on for extended periods.

*IMPORTANT:* Before you begin, verify all software and hardware is installed and configured correctly. See chapter 2 and the previous section for details.

## Step 1: Start the cutter

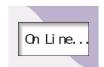

1 Turn on cutter by pressing the rocker switch on the left side of the machine. The words OnLine appear in the display window when the cutter is on.

2 Raise the pinch rollers by turning knob on the right side of the cutter.

**3** Position the paper horizontally on the mat with the top of the page rotated 90 degrees to the left. See figure 30.

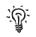

*TIP*: Because the cutter cuts the top of the page on the left side of the machine, place the top of the paper on the left side of the mat.

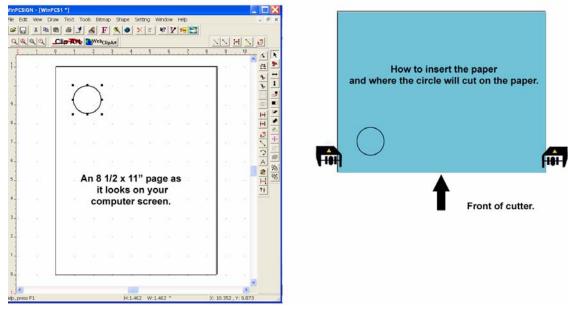

#### Figure 30

**4** Insert the mat into the cutter. For detailed information, see "Preparing and positioning the mat" on page 16.

- 5 Lower the pinch rollers by turning the knob on the right side of the machine towards you.
- 6 Set the pressure. For detailed information, see "Changing pressure settings" on page 30.

7 Adjust the cutting speed. For detailed information, see "Changing cutting speed settings" on page 31.

## Step 2: Start the software

- 1 Open WinPCSIGN (see "Installing and starting the software" on page 6).
- 2 Click the left-most image on the Welcome screen to open the **Sign page** box.

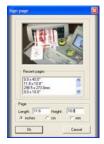

#### Figure 31

**3** Type the exact length and height of the paper you are cutting in the appropriate boxes and then click **OK**.

4 On the WinPCSIGN menu, click **Draw** and then click **Circle**. When you do, the cursor changes to a plus sign.

5 In the blank page on your screen, click the cursor about one inch inside and down from the upper-left corner.

**6** Hold down the mouse and drag the cursor to draw a circle about the size of a quarter. Your screen should look similar to this:

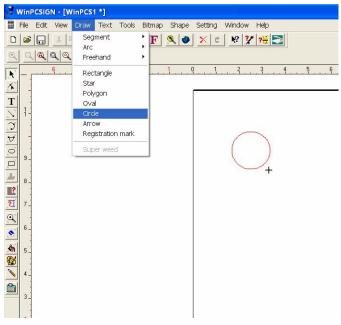

Figure 32

## Step 3: Make the cut

1 Position the paper onto the mat and load it into the cutter. For test cuts, use lightweight (65 lb.) cardstock. For detailed instructions on loading the paper, see "Preparing and positioning the mat" on page 16.

2 On the WinPCSIGN menu, click the **Cut Panel** icon to open **Cutting control panel** window.

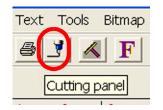

While you are learning how to use the cutter refrain from trying to cut heavy cardstocks and fibrous papers. Practice using smooth medium weight cardstocks and text weight papers.

Keep in mind that fibrous papers will drastically shorten the life of your mat and your blade.

#### Figure 33

3 On the **Cutting control panel** window, clear the **Advance** box if it is checked.

4 On the **Cutting control panel** window, click the **Options** button to open the **Cutting Options** window. See figure 34.

| Weed value : 0.15                                            | ОК                                                                                                    |
|--------------------------------------------------------------|----------------------------------------------------------------------------------------------------|
| Curve resolution : 5<br>Panel overlap : 0<br>Knife Offset 14 | Use spooler     OK       Sort objects     Cancel       Cut line panel     Save material       ✓ Start point orientation |
| Feeding material                                             |                                                                                                    |
| Engraving<br>Depth ZDown :<br>0 Work<br>Surface Z0 : 0       | Height<br>ZUP: 0 ZStep: 100                                                                                             |
| ZDown Z0<br>T                                                | Vumber of steps : 1                                                                                                    |

#### Figure 34

5 Set the Cutting Options to match those shown in figure 34.

**6** Verify that the wheels are lowered and that you have positioned the blade at the right edge of the paper.

7 Press the red **Reset** button to set the cutting start point.

8 On the Cutting control panel, click **Start** to initiate the cut. If cutting does not start, see "Select the plotter" on page 12.

**9** Examine results; continue to test various pressures until the cut is satisfactory. For more information, see "Tips for determining proper pressure" on page 29.

## Tips for determining proper pressure

The way the blade is inserted in the blade holder, various types of papers, and differences in humidity and blade length can all affect the pressure required for a good cut. Although the pressure setting is usually between 120 and 165, it can go as high as 200. Use these tips to determine the pressure needed for successful cutting.

- You must test for proper pressure each time you replace the blade.
- Pressure is too high if the blade deeply scores the mat or if the paper bunches up and tears.
- Pressure is too low if the paper does not cut completely.

• If you are cutting 65 lb. paper and require pressure under 120 for a good cut, it is possible that the blade is out too far. Reinsert the blade so that it is barely visible and can barely be felt, and then increase the pressure.

• Once you determine a good pressure for 65 lb. (light cardstock) paper, use that pressure as a baseline for other types of papers. For example, if a pressure of 140 works well for 65 lb. (light cardstock) try 90-100 for text-weight paper and 185-200 for heavy-weight paper.

- If the start and stop points do not meet, try changing the knife offset to 12 or 13.
- You will develop a "feel" for the right pressure with experience. Don't be afraid to experiment to see what works best.

See "Changing settings for pressure and speed" on page 30 for information on adjusting those settings.

## Changing settings for pressure and speed

Refer to the sections that follow when you need to adjust cutting pressure or cutting speed.

## **Cutting pressure**

Pressure is the force that presses the blade through the material. You must increase the pressure setting as the thickness and density of the material increases. Use the procedure that follows and see figure 35.

## **Changing pressure settings**

**1** Press the **On Line** button to take the machine off line. (See figure 35, 1, 2)

**2** Press the **Mode** button one time to select the Pressure Mode (Press +100-). (3, 5)

**3** Press the **Plus or Minus** buttons to adjust the pressure. For medium-weight cardstock, start with 141 and then make adjustments. (4, 5)

**4** After you have selected a pressure setting, press the **Pause** button to return to the **Off line** screen. (2)

5 Press the **On Line** button put the machine online so it is ready to cut. (1)

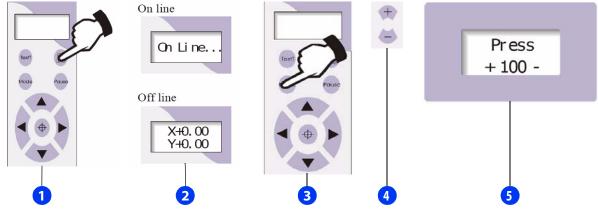

## **Cutting speed**

Cutting speed affects the accuracy of the cutter. Smaller-sized projects or projects with intricate designs require a slower cutting speed than larger, less-intricate projects. Use the following chart as a guideline to cutting speed settings.

| Size of font (inches) | Size of font (mm) | Speed |
|-----------------------|-------------------|-------|
| 0.5                   | <10               | 10-20 |
| 0.5-1                 | 10-30             | 30    |
| -2                    | 30-50             | 40-50 |
| 2-20                  | 50-500            | 60    |
| >20                   | >500              | 70-80 |

## Changing cutting speed settings

- 1 Press the **On Line** button to take the cutter off line.
- 2 Press the Mode button until Speed displays in the window.
- 3 Press the **Plus or Minus** buttons to increase or decrease the cutting speed.
- 4 Press the **Pause** button to return to the Offline window.
- **5** Press the **On Line** button to put the machine back online so it is ready to cut. See figure 36.

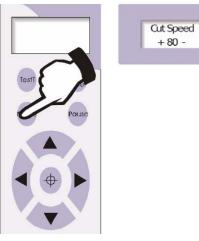

Figure 36

# Changing the position of the paper and blade carriage

You can move the mat forward or backward and you can move the blade carriage left or right to adjust the cutting start point.

#### Moving the mat

- 1 Press the **On Line** button to take the machine off line.
- 2 Press the up and down arrow buttons to move the mat to the desired position.
- **3** Press the **On Line** button to return the machine to cutting mode.

## Adjusting the blade carriage

- 1 Press the **On Line** button to take the machine off line.
- **2** Press the left and right arrow buttons to move the blade carriage to the desired position.
- **3** Press the red **Reset** button to set a new start point and return the machine to cutting mode.

## Pause the cutter

Pausing the cutter is helpful when you want to check the quality of cutting.

- To pause the cutter, press the **Pause** button on the cutting control panel.
- To restart the cutter, press the **Pause** button again.
- To adjust cutting pressure while the cutter is paused, press the + or buttons to increase or decrease pressure.

## Fixing problems that occur during cutting

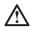

*WARNING!* If you experience a problem, do not yank the paper out and do not force the carriage to move. If necessary, turn off the cutter to remove the paper and move the carriage.

For more troubleshooting techniques, see "Troubleshooting guide" on page 131.

## Canceling a cutting job

If something goes wrong while you are cutting, use the following procedure to cancel the cutting job and start again.

- 1 Press the red **Restart** button to stop the cutting job.
- 2 Press the **On Line** button take the cutter off line.
- **3** Use the arrow buttons to move the blade to the cutting start point.
- 4 Press the red **Restart** button to set the new start point.

## Cutter starts to cut poorly

If the cutter was working fine and then seems unable to cut through paper, try these procedures:

- Increase the pressure setting. Pressure can be set as high as 300+. See "Tips for determining proper pressure" on page 29.
- Try reducing the pressure. Using too much pressure can cause poor cuts, especially in tight corners.

• Press down several times on the silver tip of the blade holder. Do this while the blade is inserted in the carriage. Sometimes a minuscule piece of paper or dust can keep the mechanism from moving freely.

• Check for debris around the blade itself.

• Re-insert the blade. Blades occasionally move a slight bit in the blade holder, and even the tiniest change can affect pressure.

• Clean the mat. Scrape off any bits of paper and remove bits of lint.

• Are the cutter platforms installed? The platforms prevent the mat from drooping which will cause poor cutting especially at the edges of the mat.

• Replace the mat. It might be warped or have too many layers of adhesive.

• Replace the blade. It might be worn from use, it might be damaged from a paper jam or from cutting heavy or unusual material, or it might be defective.

- Restart the cutter.
- Restart the program.

 $\wedge$ 

**CAUTION:** Do not leave the cutter powered on for extended periods.

## Chapter 3 Basic procedures for using the Mighty Creative Cutter

# **Creative Cutter tutorials**

The four projects in this chapter provide you an opportunity to learn all the Creative Cutter techniques you'll use the most—and each project takes less than an hour to complete!

All projects assume you have already installed and set up the cutter and the cutter software. If not, return to chapters 2 and 3.

Tutorial 3 and Tutorial 4 use advanced skills and can be completed in any order after you are comfortable with the skills taught in Tutorial 1 and Tutorial 2.

# Tutorial 1: Open a graphic file, add a shadow mat, and fill a page with multiple images

## Open the graphic file and the software program

## Step 1: Insert the Images CD

1 Insert the Sample Cutting Images CD (figure 37) into your computer's CD-ROM drive.

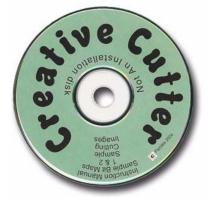

If the window shown in figure 38 opens, click **Cancel** to close it.

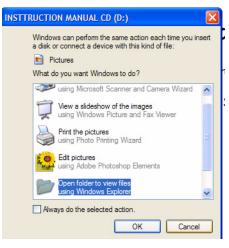

Figure 38

## Step 2: Open the WinPCSIGN program

1 Double-click the icon your desktop screen. See figure 39.

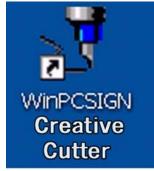

#### Figure 39

2 Press the ESC key on your computer keyboard when you see the Welcome screen.

**3** In the next window, click the **Open Existing Document** image in the middle of the screen. See figure 40.

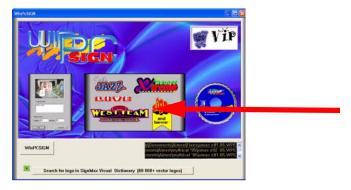

Figure 40

## Find and open an image

1 Locate your CD drive under My Computer. To see all locations on your computer, click the arrow by the **Look in: My Computer** box. See figure 41.

| Open 🔹 🔀                               |                                  |
|----------------------------------------|----------------------------------|
| Look in: 💡 My Computer 💌 🗢 🗈 📺 🕶       |                                  |
| Subscal Disk (C:)                      | Look in: 🔋 My Computer 💽 🗢 🗈 📺 🗸 |
| Average Shared Documents               |                                  |
| File name: Open                        |                                  |
| Files of type: Fichier WinPCSIGN (WPC) |                                  |

#### Figure 41

- **2** Double-click on the CD drive.
- **3** Double-click on the **Instruction Manual** folder
- **4** Double-click on the **Sample Projects** folder. See figure 42.

| Open                                    | ? 🛛         |
|-----------------------------------------|-------------|
| Look in: 🛅 INSTRUCTION MANUAL CD        | - 🔁 🖆 📰 -   |
| Instruction Manual<br>Sample Projects05 |             |
| File name:                              | <u>Open</u> |
| Files of type: Fichier WinPCSIGN (.WPC) | Cancel      |

#### Figure 42

5 Select any file by clicking on it. For this project, we are using a file called Butterfly.

| Open                          |                                                                                                    | ? 🔀                                                                                                    |
|-------------------------------|----------------------------------------------------------------------------------------------------|----------------------------------------------------------------------------------------------------|
| Look in: 🔁 SampleCutting File | es05 💽 🗲 🖻                                                                                                    | <b>ở </b> ≣▼                                                                                                    |
|                               | BOW 1_05.WPC     BOW 2_05.WPC     BOTHERSOVRLY_05.WPC     BOTTERSOVRLY_05.WPC     CACTUS_05.WPC     CAMERA_05.WPC     CAMERA_05.WPC     CAMERA_05.WPC     CAPFIRE_05.WPC     CAPFICE_05.WPC | CASTLE_05.WPC CHILIPEPPER_05 CHRISTMAS LIGH CHRISTMAS LIGH CHRISTMAS DEL COUDS.05.WP CLOUDSINSOVERLA DOVE_05.WPC IVY_05.WPC IVY_05.WPC |
| File name: BUTTERFLY_0        |                                                                                                    | <u>O</u> pen                                                                                                    |
| Files of type: Fichier WinPCS | IGN (.WPC)                                                                                                    | Cancel                                                                                                    |

#### Figure 43

6 Click **Open**. The image you selected appears on an 8x10 page.

## Change the page size and create a shadow image

## Step1: Change the page size (optional)

1 Click **Setting** from the menu bar at the top of the screen.

III File Edit View Draw Text Tools Bitmap Shape Setting Window Help

2 From the Setting menu, click **Page**. See figure 44.

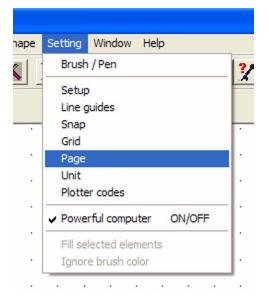

#### Figure 44

- **3** Change the page size. See figure 45.
- 4 Click OK.

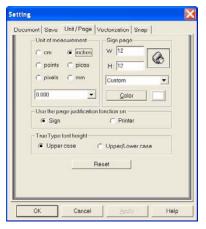

Typical Page Size for the Mighty is 12" width x 12" height.

Figure 45

## Step 2: Create a shadow mat for the image

**1** To apply changes to an image, you first must select the image. To do that, click **Tools** on the menu bar at the top of the screen, and then click **Select All**. See figure 46.

|    | Edit | View | Dra | aw       | Text | Tools  | Bitmap     | Shape    | Setting | Window     | Help         |   |
|----|------|------|-----|----------|------|--------|------------|----------|---------|------------|--------------|---|
| -2 | :    | 1    | 8   | (Pa)     |      | ✓ Sele | ect        |          |         |            |              |   |
| -  | 10   | Ш    | 00  | 에티       |      | Sele   | ect all    |          |         | Ctrl+A     |              |   |
| 0  |      |      |     | 11       |      | Des    | elect all  |          |         | Ctrl+D     |              |   |
| _  |      |      |     | <u> </u> |      | Ref    | resh wor   | k space  |         | F8         |              |   |
|    |      |      |     |          |      | Era    | se         |          |         | F5         |              |   |
|    | *    | 24   | 90  |          |      | Mea    | asure      |          |         |            |              |   |
|    | ٠    | 1    | 1   |          |      | Obj    | ect's mea  | suremen  | ts      | Plus and I | Pro Versions |   |
|    |      | 12   | 4   | $\sim$   |      | Mag    | gic Ruler* |          |         | Plus and I | Pro Versions | • |
|    |      | 22   | 21  |          | 345  | Sho    | w the co   | lor code |         |            |              |   |

#### Figure 46

2 Small boxes surround the image to show it has been selected. Click **Tools** again and then click **Outline** to open the **Transformation** box. See figure 47.

| ools Bitmap Shape Settir       | ng Window Help          |                                                  |
|--------------------------------|-------------------------|--------------------------------------------------|
| Select                         |                         |                                                  |
| Select all                     | Ctrl+A<br>Ctrl+D        |                                                  |
| Deselect all                   | Ctrl+D                  |                                                  |
| Refresh work space             | F8 -                    |                                                  |
| Erase                          | F5 -                    |                                                  |
| Measure                        |                         |                                                  |
| Object's measurements          | Plus and Pro Versions   |                                                  |
| Magic Ruler*                   | Plus and Pro Versions 🕨 | Transformation                                   |
| Show the color code            |                         | Outline   Shadow                                 |
| Transform                      | <u>ا</u> ز              |                                                  |
| Manipulate                     | •                       |                                                  |
| Zoom                           | •                       | Thickness 0.08 - 1.05                            |
| Circle                         | •                       |                                                  |
| Sort inline path before outlin | e                       | Number: 1 ÷                                      |
| Sort filling order             |                         |                                                  |
| Dimension-line                 | •                       | Voutline Inline                                  |
| Distortion                     | Ctrl+K                  | 🔽 Contour 🗆 Gradient 🔽 Break text 🗆 Sort 💻       |
| Outline                        |                         | 🔽 🔽 Contour 🗆 Gradient 🔽 Break text 🔽 Sort 💻 🛛 🏹 |
| Shadow                         |                         |                                                  |
| Shadow with transparent        | Pro Version             |                                                  |
| Gradient                       |                         |                                                  |
| Welding                        | 6                       |                                                  |
| Engraving                      | • 2                     |                                                  |
| Color trapping                 | Pro Version             |                                                  |
| Double line                    | Plus and Pro Versions   |                                                  |
| Perspective (3D)               | Plus and Pro Versions   |                                                  |
| Rotation (3D)                  |                         |                                                  |

#### Figure 47

**3** Make the following selections in the **Transformation** box:

| For this setting | Enter this value            | Notes                                                                                                    |
|------------------|-----------------------------|----------------------------------------------------------------------------------------------------|
| Thickness        | 0.08                        | In most cases, widths are between 0.02 and 0.10.                                                                       |
| Number           | 1                           | The <b>Number</b> setting specifies the number of outlines. Three is the maximum possible.                             |
| Outline          | Click the box to select it. | Unless you are outlining text, leave all other<br>boxes blank. If you are outlining text, click<br><b>Break Text</b> . |

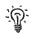

*TIP:* To change a selection, click the **Undo** button X.

**4** When you are finished making selections, click the yellow check mark at the lower-right of the **Transformation** box. As shown in figure 48, the color of the image's outline changes to the color you selected.

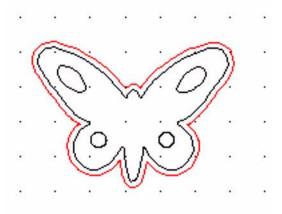

#### Figure 48

## Multiply the image and fill the page

### Step 1: Select and position the image

Use the **Select Elements** tool to select both the butterfly image and its outline.

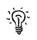

**TIP:** Select Elements is the tool you will use the most.

**1** To select the image and the outline, hold down the mouse button as you drag the mouse to the right and down to create a box around the entire image. Drag a big box to be sure that the entire image can fit inside. Imagine you are throwing a net around the image to catch all the parts. See figure 49.

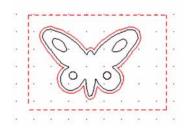

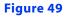

2 Release the mouse button. When you do, little boxes appear around the image to show it has been selected, as shown in figure 50.

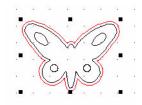

#### Figure 50

**3** To move the image, move the mouse over it until the cursor changes to the **Move** icon, which looks like two crossed arrows. See figure 51.

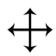

#### Figure 51

4 Click the mouse button, hold it down, and drag the image to the location where you want to place it on the page. For this project, place it about 0.5 inch down and 0.5 inch from the left. Your page should resemble figure 52.

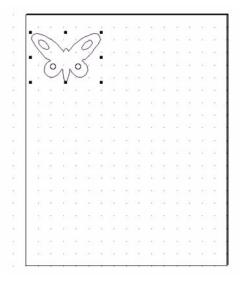

Click a corner box to resize the image.

#### Figure 52

**5** Resize the image. Using the **Select Elements** tool, click one of the corner boxes. Then, hold down the mouse button and drag it in or out to resize the image.

## Step 2: Multiply the image and fill the page across

1 Make sure the image is still selected (it should be surrounded by little black boxes) If it is not selected, click **Tools** and then click **Select All** to select it.

2 Right-click on the screen. On the menu that opens, click **Multiply**.

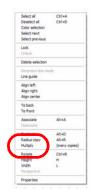

#### Figure 53

**3** In the **Number** box on the **Multiply selected elements** window, type the number of copies needed to fill the page across (side-to-side).

| Multiply selected elements                     |
|------------------------------------------------|
| Number of copies :<br>Spacing<br>]↔[ 0.1 1 0.4 |
| Copy direction                                 |
| Angle : 10<br>Radius : 10                      |
| OK Cancel                                      |

- 4 Set spacing values or leave the settings as-is.
- **5** For **Copy direction**, click the right-pointing arrow.
- 6 Click **OK**. The images appear across the page, as shown in figure 55.

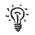

*TIP*: If you make a mistake or must change the number of copies, click the Undo button X.

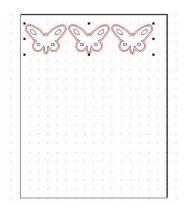

Figure 55

### Step 3: Multiply the image and fill the page down

**1** Go to the **Tools** menu and click **Select All**. Small boxes surround the images on the page, showing that all of them are selected. (If you prefer, you can use the **Select Elements** tool to select all the images on the page. Click the tool and then use it to drag a box around all of the images.)

- 2 Right-click on the workspace and click **Multiply** on the menu that opens.
- **3** Type in the number of rows you think will be needed to fill the page.
- 4 Click the **down** arrow for **Copy direction**.

| Multiply selected elements | X |
|----------------------------|---|
| Number of copies :         |   |
| Spacing                    | 1 |
| ]↔[ 0.1 1 0.4              |   |
| Copy direction             | 1 |
|                            |   |
| <b>↓</b>                   |   |
|                            |   |
| Angle : 10                 |   |
| Radius: 10                 |   |
| OK Cancel                  |   |
|                            |   |

Figure 56

**5** Click **OK** to fill the page with the image, as shown in figure 57.

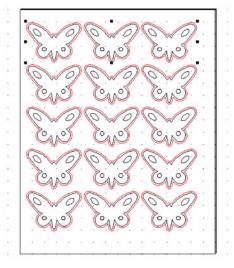

#### Figure 57

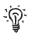

*TIP:* If you have too many or not enough images, click **Undo** *in addition* and start over.

## Cut the project

## Step 1: Make the cut

1 Open the Cutting control panel (see page 25) by clicking the **Cutting Control Panel** icon.

2 Make the following settings on the Cutting control panel.

| Enter this setting | Enter this value                                               | Notes                                                        |
|--------------------|----------------------------------------------------------------|--------------------------------------------------------------|
| Speed              | 20-30                                                          | Start with the slowest when first learning.                  |
| Panels             | Leave blank                                                    | If you see 101, 201, your project is larger than 12x12.      |
| Material           | Use 12.00 for all papers that are 12" and under.               | Reflects the size of your paper.                             |
| Pressure           | Set at 1. You will actually change the pressure on the machine | Depends on the thickness of your paper and the blade length. |
| Advance            | Leave blank.                                                   | If the box is checked, clear it.                             |
| Color Select boxes | Click the desired line color.                                  | Selects only the desired cutting lines                       |

- **3** Press **Start** to begin cutting.
  - If the cut is good: **Hooray**!

• If you are unhappy with the cut, insert another piece of paper, adjust the pressure up or down, and cut again.

## Pressure adjustments

• If the blade cuts all the way through but the stop and start points do not meet OR the paper is bunched up in the corners, the pressure is too high. Decrease it.

• If the blade does not cut through the paper, increase the pressure.

*IMPORTANT:* Do not be afraid to raise the pressure.

## !!

# **Attention!** The Mighty machine's *MAXIMUM* pressure is 200. If you go over 200, then it will not cut out your designs properly.

## Cut the shadow mat

## Step 1: Cut the shadow mat pieces

- 1 Put another piece of paper on the cutting mat for the shadow mats.
- 2 Insert the mat with paper into the cutter. See "Cut the project" on page 44.
- **3** Open the Cutting control panel by clicking the **Cutting Control panel** icon.
- 4 On the Cutting control panel, click the **red** box to select **Shadow/Outlines**.
- 5 For Speed, click **Slowest**.

**6** For **Pressure**, if you are using the same weight paper, keep the pressure the same as the previous cut.

7 Click Start.

## Step 2: Separate the shadow mat from the image (optional)

- 1 Click the **Select Elements** tool.
- 2 Right-click on the workspace and click **Color Selection** from the menu.

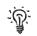

**TIP:** Turn **Color Selection** off by de-selecting it in this menu.

- **3** Click directly on the outline. When you do, everything in that color is selected.
- 4 Move the arrow over the image until the arrow changes to a cross (the **Move** tool).
- 5 Click and hold down the mouse button as you drag the outline away from the image.

#### Congratulations: you're done!

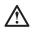

**WARNING!** Do not save your projects INSIDE the WinPCSign program in the Images folder. Instead, create a folder in My Documents and save your projects there. If you save your projects in the WinPCSign program and need to uninstall, you will lose all of your projects.

# Tutorial 2: Create a title with connected letters, add a graphic, and create a shadow

## **Create your title**

## Step 1: Prepare the software

- 1 Open WinPCSIGN. See "Step 2: Open the WinPCSIGN program" on page 36.
- 2 Click the Create New Document image. See figure 58.

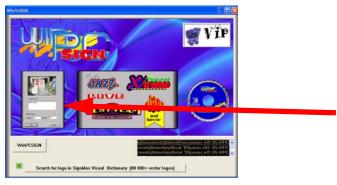

#### Figure 58

**3** Set up to cut a 12x12 paper.

| n page                                            |        |      |
|---------------------------------------------------|--------|------|
| Ø                                                 |        | (es) |
| Recent pag                                        | es     |      |
| 12.0×8.5"<br>11.0×8.5"<br>12.0×12.0"<br>24.0×24.0 |        | ~    |
| Page<br>Length: 12                                | Height | 12   |
| ( inches                                          | Com    | C mm |
|                                                   |        |      |

Typical Page Size for the Mighty is 12" width x 12" height.

#### Figure 59

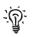

*TIP:* These measurements will be saved in the **Recent pages** window so that next time you can easily select this size.

4 Your workspace should look like this:

| T   | 10/0 | 2 | 01 |     |   | T | 1.6 | - 14 | - | . 4 | - | ł | 4 |  | T. |   |   |   | - | l. | 9   | 2 | <br>1 | - | 21          |
|-----|------|---|----|-----|---|---|-----|------|---|-----|---|---|---|--|----|---|---|---|---|----|-----|---|-------|---|-------------|
| 1   |      |   |    | 1   | _ | _ | _   |      |   |     |   | _ |   |  |    | _ | _ | _ |   | _  |     |   |       | 2 | 0           |
|     |      |   |    | - 1 |   |   |     |      |   |     |   |   |   |  |    |   |   |   |   |    |     |   |       |   | 븬           |
| 1   |      |   |    |     |   |   |     |      |   |     |   |   |   |  |    |   |   |   |   |    |     |   |       |   | -           |
|     |      |   |    | .   |   |   |     |      |   |     |   |   |   |  |    |   |   |   |   |    |     |   |       |   | -1          |
| 1   |      |   |    |     |   |   |     |      |   |     |   |   |   |  |    |   |   |   |   |    |     |   |       |   | -           |
| 1   |      |   |    |     |   |   |     |      |   |     |   |   |   |  |    |   |   |   |   |    | 1.1 |   |       |   |             |
|     |      |   |    | 1   |   |   | 1   |      |   |     |   |   |   |  |    |   |   |   |   |    |     |   |       |   | 브           |
| 4 - |      |   |    | 1   |   |   |     |      |   |     |   |   |   |  |    |   |   |   |   |    |     |   |       |   | TT D/OC NTZ |
| 8   |      |   |    |     |   |   |     |      |   |     |   |   |   |  |    |   |   |   |   |    |     |   |       |   | 0 1 0       |
| 9   |      |   |    |     |   |   |     |      |   |     |   |   |   |  |    |   |   |   |   |    |     |   |       |   | 8           |
|     |      |   |    |     |   |   |     |      |   |     |   |   |   |  |    |   |   |   |   |    |     |   |       | R | 2           |
| 1   |      |   |    |     |   |   |     |      |   |     |   |   |   |  |    |   |   |   |   |    |     |   |       |   | A           |
|     |      |   |    |     |   |   |     |      |   |     |   |   |   |  |    |   |   |   |   |    |     |   |       |   |             |
| 1   |      |   |    | 1   |   |   |     |      |   |     |   |   |   |  |    |   |   |   |   |    |     |   |       |   | 리           |
|     |      |   |    |     |   |   |     |      |   |     |   |   |   |  |    |   |   |   |   |    |     |   |       |   | 76          |
| 1.  |      |   |    |     |   |   |     |      |   |     |   |   |   |  |    |   |   |   |   |    |     |   |       |   |             |
|     |      |   |    |     |   |   |     |      |   |     |   |   |   |  |    |   |   |   |   |    |     |   |       |   |             |
| +   |      |   |    |     |   |   |     |      |   |     |   |   |   |  |    |   |   |   |   |    |     |   |       |   |             |
| 4   |      |   |    |     |   |   |     |      |   |     |   |   |   |  |    |   |   |   |   |    |     |   |       |   |             |
|     |      |   |    |     |   |   |     |      |   |     |   |   |   |  |    |   |   |   |   |    |     |   |       |   |             |

#### Figure 60

**5** Verify you have the most-used toolbars selected. To check, click the **View** menu, and then click **Toolbars**. Select **Standard**, **Tools**, **Manipulation**, **Selection** and **Zoom**.

## Step 2: Type the title

1 To type a word, first click on the **Text** tool  $\mathbf{T}$ .

**2** The rectangle on the workspace represents the paper. Click within the rectangle to select a location, and begin typing the word. A black line appears where you clicked on the page.

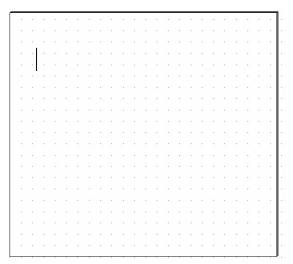

**3** Type the word **summer**.

| • |          |     | $\hat{\mathbf{x}}_{i}$ |     |        |     | $\sim$             |    | 4                         |    | $\sim$     | $\mathbf{x}_{i}^{t}$ |                  |              |    |   |                  | $\mathbf{x}_{i}$       |    |        | 1      |                    |               |    |
|---|----------|-----|------------------------|-----|--------|-----|--------------------|----|---------------------------|----|------------|----------------------|------------------|--------------|----|---|------------------|------------------------|----|--------|--------|--------------------|---------------|----|
| + | ंद       |     |                        |     | 1      | S4  | 2                  | -  | 4                         | 32 | <u>`</u> . | 20                   | $\mathbf{r}_{i}$ | $\mathbf{Q}$ | 24 |   | 22               | $2^{2}$                | 2  | $\sim$ | $\sim$ | $\mathbf{r}^{2}$   |               |    |
| 9 | <u></u>  |     |                        | 2   | 2      | 32  | 2                  |    |                           | Ξ. | ۰.         |                      |                  |              | 12 | 1 | $(\cdot)$        | 2                      | 2  | ੁ      |        |                    | 2             |    |
| - |          | •   |                        |     | -      |     |                    | -  |                           |    |            |                      |                  |              |    | - |                  |                        |    | - 1    | • •    |                    | ~             |    |
| + |          | •   | C                      | 0,  |        |     | v                  |    | 5                         | 0  | 1-         | )[                   | n                |              |    |   | -                |                        |    |        |        |                    |               |    |
|   | <u>.</u> | . 1 | 2                      | 5)( | U      | lŀſ | ١ſ                 | 11 | AI                        | ΛI | (8         | 끩                    | ſ.               |              | ÷  |   | •                | ÷                      | ,  | ÷.,    |        |                    | $\sim$        |    |
| 2 | - 54     |     | -                      |     | -      | ÷   |                    |    |                           |    | -          | ~                    |                  | 4            |    |   | $\mathbf{r}$     | $\hat{\boldsymbol{v}}$ | ÷. | 27     | $\sim$ | $\mathcal{C}$      | $\mathcal{L}$ |    |
| 4 | ÷.       |     |                        |     |        |     |                    |    |                           | 4  |            |                      | ,                |              | ÷  |   | ÷                | ÷                      |    | ્      |        | ,                  |               |    |
|   |          |     |                        |     |        |     |                    |    |                           |    |            |                      |                  |              |    |   |                  |                        |    |        |        |                    |               |    |
|   |          |     |                        |     |        | -   | -                  |    |                           |    |            |                      | •                |              |    | - |                  |                        |    |        |        | 63                 |               |    |
| 4 |          |     |                        |     | 14     |     | $\epsilon^{-1}$    |    | $\langle \hat{s} \rangle$ |    |            |                      | $\mathbf{x}^{i}$ |              |    | - | $\mathbf{x}_{i}$ | $\geq$                 |    |        |        | 8                  |               |    |
|   | <u></u>  |     | 1                      | ਼   | 22     | -   | 4                  |    | $\mathbb{C}^{2}$          | 1  |            |                      | $\sim$           | 2            |    |   | 20               | 2                      |    | 65     |        | $\hat{\mathbf{x}}$ |               |    |
|   | ୍        |     |                        | ,   |        |     |                    | ,  |                           |    |            |                      |                  |              |    |   |                  |                        | ,  |        |        |                    |               |    |
|   | - 22     |     |                        |     |        |     |                    | •  | 3                         |    |            |                      |                  |              |    |   |                  | 5                      | 2  | 1.5    | •      |                    |               |    |
| 2 | - 22     |     | $\sim$                 | ÷   | $\sim$ |     |                    |    | 2                         | 3  |            |                      |                  |              |    |   | $\sim$           | $\sim$                 |    | 33     |        | $\mathbf{C}$       | $\sim$        | ŀ  |
|   | - 54     |     |                        |     |        | 10  |                    |    | $\sim$                    |    |            | 1                    |                  |              |    |   | $\epsilon^{-}$   |                        | ÷  | 27     |        | $\mathbf{x}^{*}$   | $\mathcal{X}$ |    |
|   | <u>.</u> |     | 2                      |     | 2      | 1.  |                    | 2  | 4                         | 14 |            | 10                   | 23               |              |    |   |                  | 2                      |    | 2      |        | 40                 |               | •  |
| - |          | •   | •                      | •   |        | a t |                    |    | •                         | •  |            |                      |                  | ÷            | ÷  | • | •                |                        | ÷  |        |        | •                  |               | •  |
| * | - 23     | •   | •                      | •   | Ċ      | i.e | $\epsilon_{\rm c}$ |    | ÷                         | 3  |            |                      | $\sim$           |              |    | • | ÷                | ÷                      |    |        |        |                    |               | •  |
| - | - ()+    | •   | $\mathbf{e}_{i}$       | •   | 1      | 1   | $\mathbf{r}^{(i)}$ | -  |                           | 3  |            |                      | $\mathbf{x}$     | ÷            | 8  | • |                  | $\mathbb{R}^{2}$       |    |        |        |                    |               |    |
|   | - 54     |     |                        |     | -      | -   | -                  |    | 2                         |    |            |                      |                  |              |    |   | 43               | $\mathbb{C}^{2}$       |    |        |        |                    |               |    |
|   | - 10,    |     |                        |     |        | 1   | 2                  |    | 4                         | 4  |            |                      |                  | ्            |    |   | 1                | 2                      | ÷  | сų.    |        |                    |               |    |
|   | L        | _   |                        |     |        | -   |                    |    |                           |    |            |                      |                  |              |    | _ | -                |                        |    |        |        |                    |               | ١. |

#### Figure 62

4 Click the **Select Elements** tool. It appears as a black arrow on the screen.

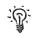

**TIP:** You will use the **Select Elements** tool often to select objects and to move them.

**5** Click the word with the **Select Elements** tool. Small black squares appear around the word to indicate that it is selected:

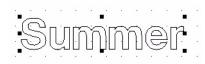

#### Figure 63

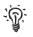

*TIP:* When you click on a typed word, the whole word is selected, not just the letter you clicked on.

6 Choose a different font. Start by clicking the **Font** icon.

7 Click the Cutting button and scroll through the font choices until you find Brush Script or Brush Script Bold. Click one of those choices.

8 Type 2 in the **Height** box and then click **OK**.

Figure 64

| Fork                               | - Preview-                |
|------------------------------------|---------------------------|
| Brush Script Bold                  |                           |
| Brody.<br>Brush Script Attached    |                           |
| Brush Script Bold.<br>Brush Script |                           |
| Casion Black                       |                           |
| Fast view                          |                           |
| Height                             | Capital Lower case Number |
|                                    | Summer                    |
| Search Catalogue                   | Summer                    |
| Ok Cancel                          |                           |

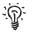

TIP: Click the TrueType button to see all the fonts you have installed on your computer!

## **Step 3: Connect the letters**

1 To make it easier to see your work, zoom in on the word. To do that, find the **Zoom** toolbar and click the **Zoom Selected** icon. See figure 65.

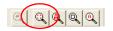

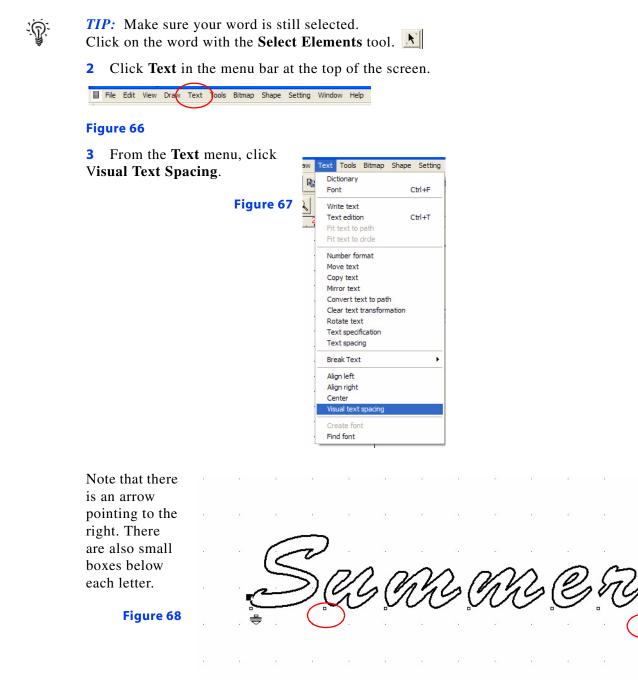

4 Click the arrow pointing to the right. Then, hold down the mouse button and drag the arrow to the left. Watch how the little boxes move as you drag the arrow.

#### Figure 69

## 5

Release the mouse button and watch as the letters move to the location represented by the little boxes. See figure 70.

Figure 70

**6** To weld the letters into one complete word, the letters must overlap as shown in figure 71. Continue to adjust your word by moving the arrow left or right until your word looks like the one shown.

#### Figure 71

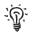

*TIP*: You can adjust individual letters by selecting the box below a letter and moving it with your mouse.

7 Click the Select Elements tool 🔊 and then click the word to select it.

8 Click on **Tools** and select **Welding**. The overlapping letters weld together.

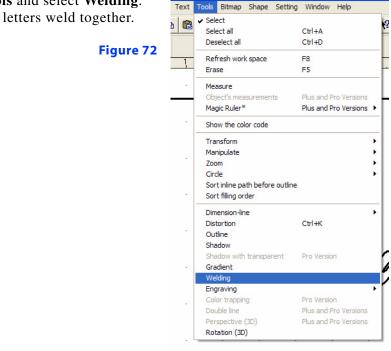

.

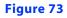

Congratulations! You just made your first title!

## Cut your title

## Step 1: Select the inside and outside part of the word

**TIP:** Before typed text is welded, you can select it by clicking anywhere on the word. All parts inside and out will be grouped together with one click. After you weld the word, the inside and outside parts are separate and you must select both the inside and outside parts. Be sure to select all the parts. If you don't, you will leave pieces behind when you move the word.

1 To select both the inside and outside parts

of your word, click on the Select Elements tool.

2 Click a spot on the workspace that is above and to the left of the word. Hold down the mouse button as you drag the mouse to the right and down to create a box around the entire word.

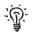

*TIP:* Drag a BIG box! You must drag a box big enough to fit the entire word inside. Otherwise you may not get all the parts.

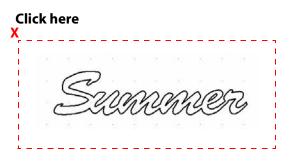

**Tip:** Think of this as throwing a net around the word to catch all the parts.

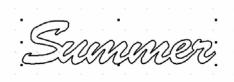

Release the mouse button and little boxes will appear around the word to indicate it is selected.

#### Figure 74

**3** Position the word: To move: Move the mouse over the word until the arrow changes into a cross symbol.

Place the word approximately 1" down from the top and 1" in from the left side of he page. Click the mouse button, hold button down, and drag the word to the proper location on the page.

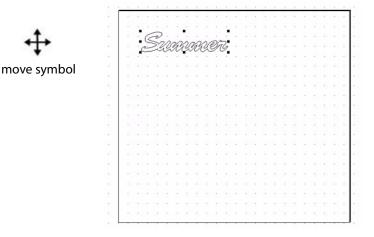

- 4 Place a 12x12 paper on the cutting mat.
- **5** Insert a 12x12 paper (on mat) into the Creative Cutter.

#### Step 2: Make the cut

1 Open the Cutting control panel by clicking the **Cutting Control Panel** icon.

2

2 Make the following settings on the Cutting control panel.

| For this setting | Enter this value                                 | Notes                                                                                              |
|------------------|--------------------------------------------------|----------------------------------------------------------------------------------------------------|
| Speed            | 20-30                                            | Start with the slowest when<br>first learning. Most projects<br>will be done on slow or<br>medium. |
| Panels           | Leave blank                                      | If you see 101, 201, your project is larger than 12x12.                                            |
| Material         | Use 12.00 for all papers that are 12" and under. | Reflects the size of your paper.                                                                   |
| Pressure         | For medium-weight card-<br>stock, try 185.       | Depends on the thickness of<br>your paper and the blade<br>length.                                 |
|                  |                                                  | To change the pressure,<br>highlight the number and<br>type in the new pressure.                   |
| Advance          | Leave blank.                                     | If the box is checked, clear it.                                                                   |

- Press **Start** to begin cutting. 3
- If the cut is good—Hooray! •

• If you are unhappy with the cut, close the **Cutting control panel** window and go back to Step 3. Move the title to another spot on the page.

*TIP*: If the blade cuts all the way through but the stop and start points don't meet OR the paper is bunched up in the corners, the pressure is too high. If the blade does not cut through the paper increase the pressure.

**TIP:** DO NOT BE AFRAID TO RAISE THE PRESSURE! It is perfectly acceptable to cut some cardstocks at 375.

## Add a graphic to the title

## Step 1: Prepare the software

- 1 Close the **Cutting control panel** window by clicking on the red X.
- 2 Do not close the Summer page. You will be adding a graphic to the word.
- **3** Insert the Sample Cutting Images CD into the CD-ROM drive of your computer.

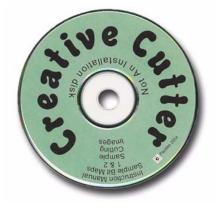

4 If the window shown in figure 77 opens, click **Cancel** to close it.

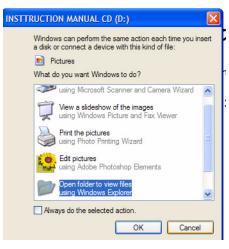

Figure 77

## Step 2: Open a graphic

1 Click File at the upper-left corner of the menu bar at the top of the Win PCSIGN screen.

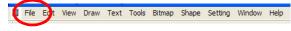

#### Figure 78

2 Click Open.

| Z  | Win  | PCSIC    | GN - [  | WinPC   | [S1 *]  |          |         |    |
|----|------|----------|---------|---------|---------|----------|---------|----|
|    | File | Edit     | View    | Draw    | Text    | Tools    | Bitmap  | Sł |
| ſ  | N    | ew       |         | C       | trl+N   |          |         |    |
| -  | 0    | pen      |         | C       | trl+O   |          |         | Ê  |
| C  | C    | ose      | /       |         |         |          |         |    |
| -  |      | ave      |         | C       | trl+S   |          |         | L  |
|    | S    | ave As   | ····    |         |         |          |         | ŀ  |
| 10 | c    | apture   | scree   | n A     | lt+C    |          |         | L  |
| 0  | S    | elect s  | ource   |         |         |          |         | F  |
| т  | A    | cquire   |         |         |         |          |         | L  |
| -  | D    | igital c | ameras  | P       | lus and | Pro Ver  | sions 🕨 | Ļ. |
|    | In   | nport    |         | C       | trl+I   |          |         | Г  |
| 1  | E    | xport    |         | C       | trl+E   |          |         | Ľ  |
| -  | S    | end      |         |         |         |          |         | F  |
| 10 | Si   | gn MA    | X logos | c       | trl+L   |          |         | L  |
| -  | P    | oduct    | ion she | et      |         |          |         | L  |
| Ē  | P    | rint     |         | C       | trl+P   |          |         | L  |
| 4  | Fi   | t and p  | print   |         |         |          |         |    |
| =  | Pi   | rint pre | eview   |         |         |          |         | L  |
| -  | P    | rint se  | tup     |         |         |          |         | L  |
|    | C    | olor m   | anager  | nent F  | lus and | l Pro Ve | rsions  |    |
| 0  | c    | utting   | panel ( | (Cut) F | 10      |          |         | L  |
| •  | S    | end to   | file    |         |         |          |         |    |
| -  | 1    | xmas     | elf1 05 |         |         |          |         | L  |
| 4  | 2    | xmas     | elf2 0  | 5       |         |          |         | L  |
|    | 3    | xmas     | elf1 05 |         |         |          |         | L  |
| 20 | 4    | elf 05   |         |         |         |          |         | L  |
|    | 5    | gargo    | yle2 0  | 5       |         |          |         |    |
| 0  | E    | xit      |         |         |         |          |         |    |

Figure 79

**3** Find your CD drive under MY COMPUTER.

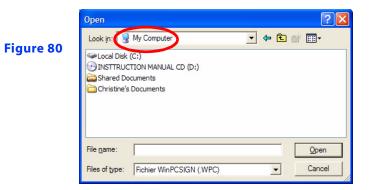

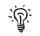

TIP: Click on the arrow button by the window to see more locations on your computer.

Look in: 💡 My Computer 💽 🔶 🗈 🕋 🖽

#### Figure 81

- 4 Double-click on the CD drive.
- 5 Double-click the Instruction Manual CD folder.
- 6 Double-click the **Sample Projects05** folder.

Figure 82

| Open               |                          | ?         | X |
|--------------------|--------------------------|-----------|---|
| Look in: 🔯         | INSTRUCTION MANUAL CD    | - 📰 📸 🛋 - |   |
| Instruction        |                          |           |   |
| File <u>n</u> ame: |                          | Open      |   |
| Files of type:     | Fichier WinPCSIGN (.WPC) | ▼ Cancel  |   |

7 Double-click the **Summer Sun05** file.

| Open                                                                         |                                      | ? 🛛            |
|------------------------------------------------------------------------------|--------------------------------------|----------------|
| Look in: 🗀 Sar                                                               | nple Projects05                      | - 🔁 🖆 📰 -      |
| DOVE_05<br>JIVY_05<br>LEAF 1_05<br>LOVEOVRLY_0.<br>PRESENT_05<br>RECTANGLEOV | SHELL_05                             | SUMMER SUNOS   |
| <                                                                            |                                      |                |
|                                                                              | IMMER SUN05<br>hier WinPCSIGN (.WPC) | Qpen<br>Cancel |

The Summer Sun image then appears on its own page, as shown in figure 84.

## Step 3: Move and edit the graphic image

1 The image should have the selection boxes (little black squares) around it. If it does not, click on the **Select Elements** tool. Then drag a box around the sun to select it.

Figure 84

Figure 85

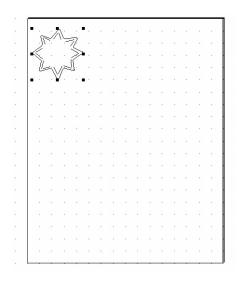

TIP: Be sure to drag a box around the *entire* sun to catch the inside parts and the outside parts.

2 To move the image to another page, click **Edit** on the menu bar at the top of the screen, and then click **Copy**.

| e   | Edit View Draw     | Text    | Tools | Bitm |
|-----|--------------------|---------|-------|------|
| 0   | Undo               |         | Crtl- | +Ζ   |
| -   | Redo Position C    | hange   | Ctrl- | HR   |
| 6   | Cut                |         | Ctrl- | +X   |
| -   | Сору               |         | Ctrl- | нC   |
| -   | Paste              |         | Ctrl- | +V   |
| -   | Duplicate          |         | Alt+  | D    |
|     | Copy properties    |         |       |      |
| 1   | Multiply (many co  | opies)  |       |      |
| Э.  | Radius copy        |         | Alt+  | R    |
|     | Move to a position | n       |       |      |
| 3   | Move center to a   | positio | n     |      |
| 1   | Change height      |         | н     |      |
| -   | Change width       |         | L     |      |
| 7 _ | Graphic            |         |       | ÷    |
|     | Production         |         |       | •    |
| 1   | Template           |         |       | •    |
| 5_  | Customer           |         |       |      |
|     | Comment            |         |       |      |

3 Minimize the Summer Sun page by clicking the **Minimize** box in the upper-right corner of the screen.

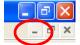

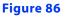

. Ţ **TIP:** Two sets of boxes appear at the top of the screen. The topmost closes or minimizes WinPCSIGN. The bottom box closes or minimizes the page currently showing on the screen. See figure 87.

4 The Summer title page should appear on the screen. To maximize the page, click the middle button.
Figure 88

*TIP:* You can see the minimized Summer Sun page in the bottom-left corner. Just double-click on it if you want to open it again.

5 Click the **Edit** menu at the top of the screen and then click **Paste**.

| Undo Position Change<br>Redo<br>Cut<br>Copy<br>Paste<br>Duplicate<br>Copy properties<br>Multiply (many copies) | Ctrl+<br>Ctrl+<br>Ctrl+<br>Ctrl+<br>Ctrl+<br>Ctrl+ | R<br>X<br>C |
|----------------------------------------------------------------------------------------------------|----------------------------------------------------|-------------|
| Cut<br>Copy<br>Paste<br>Duplicate<br>Copy properties                                                           | Ctrl+<br>Ctrl+                                     | x<br>c      |
| Copy<br>Paste<br>Duplicate<br>Copy properties                                                                  | Ctrl+                                              | с           |
| Paste<br>Duplicate<br>Copy properties                                                                          |                                                    | -           |
| Duplicate<br>Copy properties                                                                                   | Ctrl+                                              |             |
| Copy properties                                                                                                |                                                    | V           |
|                                                                                                    | Alt+D                                              | )           |
| Multiply (many copies)                                                                                         |                                                    |             |
|                                                                                                    |                                                    |             |
| Radius copy                                                                                                    | Alt+R                                              |             |
| Move to a position                                                                                             |                                                    |             |
| Move center to a position                                                                                      |                                                    |             |
| Change height                                                                                                  | н                                                  |             |
| Change width                                                                                                   | L                                                  |             |
| Graphic                                                                                                    |                                                    | •           |
| Production                                                                                                    |                                                    | •           |
| Template                                                                                                    |                                                    | •           |
| Customer                                                                                                    |                                                    |             |
| Comment                                                                                                    |                                                    |             |

#### Figure 89

-ନ

**6** The Summer Sun image should appear at the top-right corner of the work space.

| 1             | MinD  | ASSIGN - | win | 1051 | 91   |    |   |     |   |      |    |     |    |    |       |     |   |    |   |     |     |   |   |       |     | -  |
|---------------|-------|----------|-----|------|------|----|---|-----|---|------|----|-----|----|----|-------|-----|---|----|---|-----|-----|---|---|-------|-----|----|
| ш             | tik I | gan yee  | 2+  |      | ut D |    |   |     |   |      |    |     |    |    |       |     |   |    |   | 111 |     |   |   |       |     |    |
| C             |       |          | x   | 12   | 8    | ð. | 1 | 4   |   | F    | 9  | ٠   | 2  | 1  | t ] . | 18  | Y | 7년 | 8 |     |     |   |   |       |     |    |
|               | 1 g   | 10       | le  | 1    |      |    |   |     |   |      |    |     |    |    |       |     |   |    |   |     |     |   |   |       |     |    |
| 1             | 1     | 1 1      | 1   | -    |      |    | - | -   | - | -    | -  | -   | ÷. | -  | 5     | - 6 | - | 17 |   | 8   |     | - |   | <br>0 |     | 12 |
| N             | 14    |          | -   |      |      | -  | - |     |   | -    | -  | -   |    |    | -     |     | - | -  |   |     |     | - | - |       |     | 1  |
| 5             |       |          |     |      |      |    |   |     |   |      |    |     |    |    |       |     |   |    |   |     |     |   |   |       |     |    |
| т             |       |          |     |      |      |    |   |     |   |      |    |     |    |    |       |     |   |    |   |     |     |   |   |       |     |    |
| 5             | Ŀ     |          |     |      |      |    |   |     |   |      |    |     |    |    |       |     |   |    | 8 | ΛĻ  | -97 |   |   |       |     |    |
| 3             | 1-    |          |     |      |      | -  |   |     |   |      |    | _   |    |    | _     |     | _ | -  | 6 |     | 5   | - |   |       | _   |    |
| H 2 0 4 2 7 H |       |          |     |      |      | E  |   |     |   |      |    |     |    |    |       |     |   |    | L | in  | ŝ   |   |   |       | 1   |    |
| 0             | 11    |          |     |      |      |    |   |     | - |      |    |     |    |    |       |     |   |    |   | ¥   |     | • |   |       | 1   |    |
|               |       |          |     |      |      |    |   | . ( | < | Sal. | in | n   | in | n. | in    |     |   |    |   |     |     |   |   |       | Ц   |    |
| 1             | 11    |          |     |      |      |    |   | C   | 2 | 99   | æ  | CC. | aa | 23 | 970   | 1   |   |    |   |     |     |   |   |       | 1   |    |
| -             |       |          |     |      |      |    |   |     |   |      |    |     |    |    |       |     |   |    |   |     |     |   |   |       | 1   |    |
| 10            |       |          |     |      |      |    |   |     |   |      |    |     |    |    |       |     |   |    |   |     |     |   |   |       | н   |    |
|               | 1     |          |     |      |      |    |   |     |   |      |    |     |    |    |       |     |   |    |   |     |     |   |   |       | . 1 |    |
|               |       |          |     |      |      |    |   |     |   |      |    |     |    |    |       |     |   |    |   |     |     |   |   |       | 1   |    |
| ۲             | 6.    |          |     |      |      |    |   |     |   |      |    |     |    |    |       |     |   |    |   |     |     |   |   |       | - 1 |    |
| \$ 12 × 3     |       |          |     |      |      |    |   |     |   |      |    |     |    |    |       |     |   |    |   |     |     |   |   |       | - 1 |    |
| 84            | 5.    |          |     |      |      |    |   |     |   |      |    |     |    |    |       |     |   |    |   |     |     |   |   |       | 1   |    |
| ~             | 14    |          |     |      |      |    |   |     |   |      |    |     |    |    |       |     |   |    |   |     |     |   |   |       | - 1 |    |
| n.            | 4     |          |     |      |      |    |   |     |   |      |    |     |    |    |       |     |   |    |   |     |     |   |   |       | - 1 |    |
| -             | 11    |          |     |      |      |    |   |     |   |      |    |     |    |    |       |     |   |    |   |     |     |   |   |       | 1   |    |
|               | 3-    |          |     |      |      | 12 |   |     |   |      |    |     |    |    |       |     |   |    |   |     |     |   |   |       | -1  |    |
|               |       |          |     |      |      |    |   |     |   |      |    |     |    |    |       |     |   |    |   |     |     |   |   |       | 1   |    |
|               | 2.    |          |     |      |      |    |   |     |   |      |    |     |    |    |       |     |   |    |   |     |     |   |   |       | 1   |    |
|               | -     |          |     |      |      |    |   |     |   |      |    |     |    |    |       |     |   |    |   |     |     |   |   |       | 1   |    |
|               | 11.1  | 0        |     |      |      |    |   |     |   |      |    |     |    |    |       |     |   |    |   |     |     |   |   |       |     |    |

Figure 90

7 Resize the sun if needed by clicking on a corner box. While holding the mouse button down, push in or pull out to resize the sun.

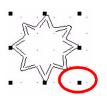

Figure 91

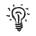

*TIP*: If you leave parts behind, first click **UNDO**  $\ge$  to void your last action. Then drag a box around the sun to grab all the parts.

## Weld the title and the image

1 Move the summer sun image so that it overlaps the Summer title.

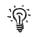

*TIP*: To move the image, hover the **Select Elements** tool over the image until it changes into the **Move** tool.

**2** Select the *outsides only* of the sun and the title Summer. To do so, click the outline of the sun with the **Select Elements** tool. Then, while holding down the SHIFT key on your keyboard, click on the outside the of the title Summer. Boxes should then surround Summer and the sun, as shown in figure 92.

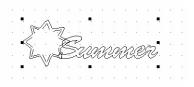

#### Figure 92

**3** Click **Tools** and then click **Welding** to weld the title Summer and the sun together, as shown in figure 93.

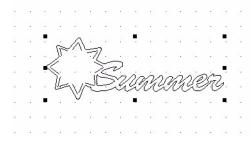

#### Figure 93

Congratulations! You have just created a title with an image attached!

## Create a shadow mat for the title (optional)

## Step 1: Create the shadow

1 Select the entire title by dragging a box around it with the **Select Elements** tool.

Resize the title to your liking by clicking on one of the corner boxes. Hold the mouse button as you pull out to enlarge or push in to make smaller.

| ÷ | \$3        | *        | i.         |                        | •    |         | 10                | ie. | 13            | 13  | 2          | 2  | S   | 5  |  |
|---|------------|----------|------------|------------------------|------|---------|-------------------|-----|---------------|-----|------------|----|-----|----|--|
|   | <u>.</u>   | цэ.<br>1 | 10         |                        | 13   |         | ${\mathbb C}^{n}$ |     | ${\mathbb Z}$ | 12  | S.         |    |     |    |  |
|   | <u>.</u> : |          |            | A                      |      |         |                   |     | 2             |     | ં          | 2  | 22  |    |  |
|   |            | •        |            |                        | 71   |         |                   | 2   | .2            | .2  | ×.         | S. | ς.  | 2  |  |
|   |            | .<       | 5          | ý                      | - in | $\geq$  |                   | ň.  | ò             | n'a | ò          | ia | jr- |    |  |
|   |            |          | <u>  -</u> | 1                      | حرك  | 2       | Ľ                 | 99  | U             | Ŋ   | K          | Ľ  | N   | 1. |  |
|   |            |          |            | V                      | ÷.   |         | £                 |     | .8            | .3  | ÷.         | а. | 2   | •  |  |
|   | ×          |          | ÷          | $\left  \cdot \right $ | ÷    | $\cdot$ | ÷1                |     | • 3           | •2  | 9          | 9  | 0×  | 68 |  |
|   |            | ×        | ×          |                        | 2    | ÷       |                   |     | -2            | -93 | <u>s</u> . | 5÷ | 0÷  | ÷  |  |
|   |            |          |            |                        |      |         |                   |     |               |     |            |    |     |    |  |

2 Click on the screen *away* from the title. This will *de-select* the title and the boxes will disappear.

**3** Select the outside of the *title only* by using the **Select Elements** tool **i** to click on an outside line. This will allow you to create a shadow only for the outline.

*TIP:* For this project you will not create inside parts for the shadow. In future projects, if you would like to have the inside parts cut out on the shadow, select the *entire* title.

Figure 94

4 Go to the **Tools** menu at the top at the screen and then click **Outline**.

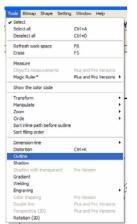

| Be sure to select <b>only</b> the outside outline of |
|------------------------------------------------------|
| the sun and the word <i>summer</i> .                 |

#### Figure 95

-ନୁ

5 Make the following selections in the **Transformation** box (see figure 96).

| For this setting | Enter this value | Notes                                                                                     |
|------------------|------------------|-------------------------------------------------------------------------------------------|
| Thickness        | 0.08             | In most cases, widths are between 0.02 and 0.10.                                          |
| Number           | 1                | The Number setting specified<br>the number of outlines. Three<br>is the maximum possible. |

| For this setting | Enter this value                                                                                                  | Notes                                                                                        |
|------------------|----------------------------------------------------------------------------------------------------|----------------------------------------------------------------------------------------------|
| Outline          | Click the box to select it.<br>Then, choose the color of the<br>outline by clicking on the<br>rainbow color cube. |                                                                                              |
| Break Text       | Click the box to select it.                                                                                       | Check this box so that you<br>will be able to separate the<br>title (text) from the outline. |

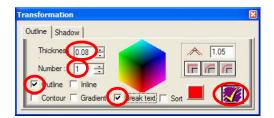

#### Figure 96

6 Click the yellow check mark to accept the outline.

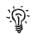

*TIP:* If you need to undo something click the Undo tool at the top of screen.  $\times$ 

The Outline now appears in a different color around the title.

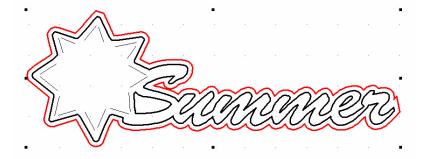

Figure 97

## Step 2: Separate and position the shadow

1 Zoom the project in to make it easier to see by clicking on the **Zoom Selected** tool.

- 2 Click away from the title to de-select it.
- 3 Select the red outline by clicking on it with the Select Elements tool.

- 4 Move the mouse until you see the arrow change to a double cross that indicates **Move**.
- **5** Click mouse button and drag the outline away from the title.

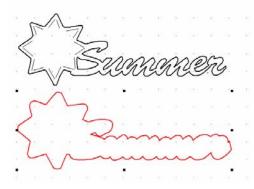

#### Figure 99

**6** Position the title where you want it on the page:

Drag a box around the entire title using the **Select Elements** tool. Then move arrow over title until you see a double cross. Click and hold mouse button down as you move the title into place.

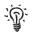

*TIP*: Remember that you need to drag a box around the *entire* title to "grab" all the inside and outside parts.

- **7** Position the shadow below the title.
- 8 Cut your project. For instructions, see "Cut the project" on page 44.

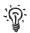

*TIP:* Cut the title and shadow twice using two different colors of paper. Then you will have two titles with mats.

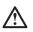

**WARNING!** Do not save your projects INSIDE the WinPCSign program in the Images folder. Instead, create a folder in My Documents and save your projects there. If you save your projects in the WinPCSign program and need to uninstall, you will lose all of your projects.

# Tutorial 3: Prepare, scan, and convert a basic line graph to cutting format

In this tutorial, you will learn how to convert a basic line drawing into cutting format to create a cutting image. The line drawing can be your own creation or one found in a coloring book, workbook, or other resource.

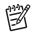

**NOTE:** Tutorial 3 and Tutorial 4 introduce advanced skills. Be sure you are comfortable with the skills introduced in Tutorial 1 and Tutorial 2 before attempting the advanced tutorials. You can complete advanced tutorials in any order.

# Prepare the line graphic

The most easily converted graphics are simple drawings with few intersecting lines.

1 Enlarge the drawings if necessary. The drawing should be at least 3"x 3". Bigger is better! See figure 100.

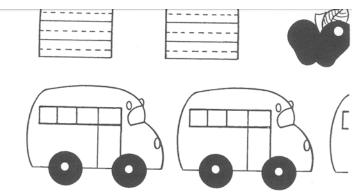

#### Figure 100

**2** Use white out to erase parts of lines that are not wanted. Look in particular at any intersecting lines. Draw additional lines if desired See figure 101.

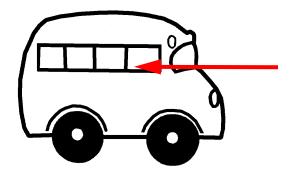

Figure 101

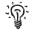

*TIP:* In some cases, it might be better to trace the drawing. Always trace if the original drawing has rough lines.Use the fine-point permanent marker such as a Zig pen.

# Scan the drawing into WinPCSIGN

- 1 Open the WinPCSIGN program.
- 1 Double-click the icon your desktop screen. See figure 102.

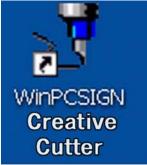

#### Figure 102

2 Press the ESC key on your computer keyboard when you see the Welcome screen.

**3** In the next window, click the **Create New Document** image at the left of the screen. See figure 103.

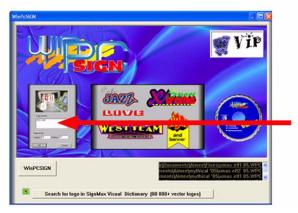

#### Figure 103

4 In the **Setup page** box, type **12** in both the **Length** and **Height** boxes. These settings set up the cutter to cut a 12x12 paper and reflect the actual available cutting space on the paper.

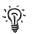

*TIP:* Be sure you have the toolbars used most often selected. Click **View** and then click **Toolbars**. Then click **Standard, Tools, Manipulation**, and **Zoom**.

**5** The very first time you scan, you must select the scanner. Make sure you have connected your scanner to the computer and that the scanner is powered on. Click **File** and then click

**Select Source.** You might need to power on the scanner and then close and then re-open your computer. Be sure to turn the scanner on *before* turning on the computer.

| e Edit View Draw     | Text Tools Bitmap     | Sha |    |          |           |                   |      |        |
|----------------------|-----------------------|-----|----|----------|-----------|-------------------|------|--------|
| New                  | Ctrl+N                |     |    |          |           |                   |      |        |
| Open                 | Ctrl+O                |     |    |          |           |                   |      |        |
| Close                |                       |     |    |          |           |                   |      |        |
| Save                 | Ctrl+S                |     |    |          |           |                   |      |        |
| Save As              |                       | _   |    |          |           |                   |      |        |
| Capture screen       | Alt+C                 |     |    |          |           |                   |      |        |
| Select source        | 1.6.9.9               |     |    |          |           |                   |      |        |
| Acquire              |                       |     | ć  | S 70     | a. 94     | - 10 - 17<br>- 17 | - 12 | 10 - 3 |
| Digital cameras      | Plus and Pro Versions | •   | Se | lect Sou | rce       |                   |      |        |
| Import               | Ctrl+I                | •   |    | ources:  |           |                   |      |        |
| Export               | Ctrl+E                |     |    |          | can Manao | er Pro 1.0 (32-   | 32)  |        |
| Send                 |                       |     | 11 |          |           |                   |      |        |
| Sign MAX logos       | Ctrl+L                |     |    |          |           |                   |      | 61     |
| Production sheet     |                       |     |    |          |           |                   |      | Sele   |
| Print                | Ctrl+P                |     |    |          |           |                   |      | Can    |
| Fit and print        |                       |     |    |          |           |                   |      | Gan    |
| Print preview        |                       |     |    |          |           |                   |      |        |
| Print setup          |                       |     |    |          |           |                   |      |        |
| Color management     | Plus and Pro Versions |     |    |          |           |                   |      |        |
| Cutting panel (Cut)  | F10                   |     |    |          |           |                   |      |        |
| Send to file         |                       |     |    |          |           |                   |      |        |
| 1 SchoolBus          |                       |     |    |          |           |                   |      |        |
| 2 paintcanpattern    |                       |     |    |          |           |                   |      |        |
| 3 paintcanlidpattern |                       |     |    |          |           |                   |      |        |
| 4 hoppyEastereggfont |                       |     |    |          |           |                   |      |        |
| 5 Eastereggfont      |                       |     |    |          |           |                   |      |        |
| Exit                 |                       | _   |    |          |           |                   |      |        |

#### Figure 104

**6** In the **Select Source** box, highlight your scanner and click **Select**. If you have more than one scanner, be sure to select the correct one! See figure 104.

7 To scan, click **File** and then click **Acquire** to open your scanner software.

| File                                 | Edit      | View    | Draw    | Text Tool   | s Bitmap    | Sha |
|--------------------------------------|-----------|---------|---------|-------------|-------------|-----|
| N                                    | lew       |         |         | Ctrl+N      |             | i   |
| 0                                    | Open      |         |         | Ctrl+O      |             | - 1 |
| 0                                    | lose      |         |         |             |             | - 1 |
| S                                    | ave       |         |         | Ctrl+S      |             | 1   |
| S                                    | ave As    |         |         |             |             | 1   |
| 0                                    | apture    | screer  | 1       | Alt+C       |             | - k |
| 5                                    | elect so  | ource   |         |             |             |     |
| ŀ                                    | Acquire   |         |         |             |             |     |
|                                      | igital ca | meras   |         | Plus and Pr | o Versions  | •   |
| I                                    | mport     |         |         | Ctrl+I      |             | •   |
| E                                    | xport     |         |         | Ctrl+E      |             |     |
| 5                                    | iend      |         |         |             |             |     |
|                                      | ign MA    | logos   |         | Ctrl+L      |             |     |
| F                                    | roducti   | on she  | et      |             |             |     |
| F                                    | rint      |         |         | Ctrl+P      |             |     |
| F                                    | it and p  | rint    |         |             |             |     |
| P                                    | rint pre  | view    |         |             |             |     |
| F                                    | rint set  |         |         |             |             |     |
| P<br>0<br>5<br>1<br>2<br>3<br>4<br>5 | Color ma  | nagen   | nent    | Plus and Pr | ro Versions |     |
| 0                                    | Cutting   |         | Cut)    | F10         |             |     |
| 5                                    | iend to   | file    |         |             |             |     |
| 11                                   | School    | Bus     |         |             |             |     |
| 2                                    | paintc    | anpatt  | ern     |             |             |     |
| 3                                    | paintc    | anlidpa | ttern   |             |             |     |
| 4                                    | hoppy     | Easter  | eggfont |             |             |     |
| 5                                    | Easter    | eggfor  | nt      |             |             |     |
|                                      | xit       |         |         |             |             |     |

Figure 105

8 Scan the drawing as black and white bitmap. See figure 106.

TIP: Your scanner software might look different from the pictures.

| What do you want to scan?                                        |   |
|------------------------------------------------------------------|---|
| atbed 💌                                                          |   |
| Select an option below for the type of picture you want to scan. |   |
| Color picture                                                    |   |
| Grayscale picture                                                |   |
| Black and white picture or text                                  |   |
| Custom Settings                                                  |   |
| You can also:<br>Adjust the guality of the scanned picture       |   |
| ust the quality of the scanned picture                           | 💼 |

#### Figure 106

ିନ୍ତ

**9** Set the resolution (DPI) to at least 250.

| 2.0               | Brightness:   | 0 |
|-------------------|---------------|---|
|                   | Contrast:     | 0 |
| Resolution (DPI): | Picture type: |   |
| 300               | Color picture | - |

**10** Scan the image.

# **Convert the scan into cutting format: Vectorization**

Your scanned image should be visible on the WinPCSIGN workspace, as shown in figure 107.

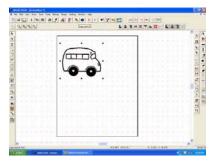

#### Figure 107

1 Verify that the image is selected. If it is, it will be surrounded by small boxes. If it is not selected, click the **Select Elements** tool and select it.

The image must be converted from pixel format (dots) to vector format (lines). This process is called *vectorizing*. Think of it as connecting the dots.

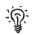

*TIP:* The smoother your lines are to begin with and the closer your dots are together, (resolution), the better the cutting image. Be sure to scan at 250-300 dpi.

Most computer graphic programs create objects with tiny dots called *pixels*. The number of pixels per inch, which is also referred to as *dots per inch* (*dpi*) is called the object's *resolution*. The higher the resolution, the more dots per inch. And, the higher the resolution, the more detail in the graphic.

To see the difference between an image created at 72 dpi and 300 dpi, look at figure 108. As you can see, the closer the dots are to each other (and therefore, the higher the resolution), the smoother the cutting lines and curves. For more information on working with graphics, see"Working with graphics" on page 111.

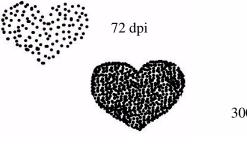

300 dpi

Figure 108

2 On the menu bar at the top of the screen, click **Bitmap**.

| Convert to image<br>Create for web<br>See on screen | Plus and Pro Versions<br>Alt+E                    | - | ?      | "       | ?      | 2       |     |       |       |         |   |
|-----------------------------------------------------|---------------------------------------------------|---|--------|---------|--------|---------|-----|-------|-------|---------|---|
| Soft touch<br>Touch up<br>Merge selected            | Pro Version<br>Pro Version<br>Alt+S (Pro Version) |   | •      | ં       |        | j.      | •   |       |       | 1.4     | 1 |
| Vectorization                                       |                                                   |   | Auto   | matic \ | /ector | ization | Plu | s and | Pro \ | /ersior | 1 |
| Region                                              |                                                   |   | Photo  |         |        |         |     |       |       | /ersion |   |
| Change resolution                                   |                                                   |   | Cent   | er line |        |         | Plu | s and | Pro \ | /ersion | 1 |
| Color configuration                                 | ו ו                                               |   | Editio | n       |        |         |     |       |       |         |   |
| Special effects                                     |                                                   | • | Posto  | orize   |        |         | Plu | s and | Pro \ | /ersion | 1 |
| Perspective                                         | Pro Versions                                      |   | Dath   | Tolera  | 000    |         |     |       |       |         | _ |
| Color separation                                    | Pro Versions                                      |   |        | ocuts   |        |         | -   |       |       | /ersion |   |

#### Figure 109

**3** On the menu that opens, click **Vectorization**, and then click **Automatic Vectorization**. See figure 109. The **Vectorizing** tool, which looks like a magic wand, becomes available.

4 Using the Vectorizing wand, click on the image. See figure 110.

• If the **Working...** box appears, you have successfully vectorized the image, and you can go on to "Edit the image" on page 71. The **Working...** box provides a running tally of the percentage of vectorization that is complete. See figure 110.

• If the **Working... box** does not appear, change the resolution (see "Changing the resolution: What to do if you get a message about converting the image to black and white" on page 70).

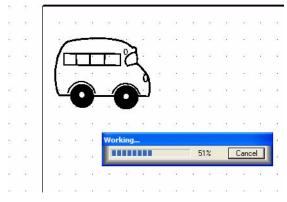

Figure 110

# Changing the resolution: What to do if you get a message about converting the image to black and white

If you get a message stating that you must convert the image to black and white, it means that you did not scan in black and white bitmap. Click **OK** and complete the following steps.

1 Click the **Bitmap** menu and then click **Change Resolution**. The **Change Resolution** tool, which looks like a cog wheel, becomes available.

**2** Using the **Change Resolution** tool, click on the image. When you do, the **Bitmap resolution** window opens to display information about the image. See figure 111.

| Bits per pixel                                | Dithering method                       |                                                  |
|-----------------------------------------------|----------------------------------------|--------------------------------------------------|
| 1     16       4     24       8     32        | ○ None ○ Floyd Stein ○ Stucki ○ Burkes | C Sierra<br>C Stevenson<br>C Jarvis<br>C Ordered |
| Color order<br>C Blue-Green-R<br>Red-Green-Bl | UK                                     | Cancel                                           |

#### Figure 111

**3** Working step-by-step, bring the settings down to **1** (bits per pixel) and **None** (Dithering method). Here's how to do it with the example shown in figure 112.

| p resolution<br>Bits per pixel                                          | - Dithering method                                                                             |    |  |
|-------------------------------------------------------------------------|------------------------------------------------------------------------------------------------|----|--|
| • 1) 0 1 <u>6</u><br>0 <u>4</u> 0 <u>2</u> 4<br>0 <u>8</u> 0 <u>3</u> 2 | None     Sierra       Floyd Stein     Stevens       Stucki     Jarvis       Burkes     Ordered | m. |  |
| Color order<br>C Blue-Green-R<br>C Bed-Green-Bl                         | UK Land                                                                                        | el |  |

#### Figure 112

- 1 Click 4 and None and then click OK.
- 2 Click the image again with the vectorizing tool.
- **3** Click **1** and **None** and then click **OK**.
- **4** Repeat the procedure "Convert the scan into cutting format: Vectorization" on page 68.

# Edit the image

**1** Delete the original bitmap. To do so, click the **Select Elements** tool, click on the original drawing, and then press the DELETE key on your keyboard. The scanned image remains on your screen. See figure 113.

2 Delete the box that is outside the image. Click on the box line with the **Select Elements** tool and then press DELETE on your keyboard.

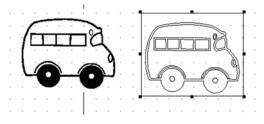

#### Figure 113

**3** Delete unwanted lines. Select a line by clicking on it with the **Select Elements** tool and then press DELETE. See figure 114. The image on the left shows unwanted lines in red. The image on the right shows the image after the unwanted lines are deleted.

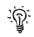

TIP: You can identify a line that is selected for editing because it is surrounded by black boxes.

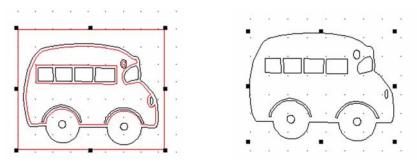

#### Figure 114

4 Move the image to the upper-right portion of the workspace.

To move the image, first select both the inside and outside of the image by clicking a spot above and to the left of the image. Then, hold down the mouse button as you drag the mouse to the right and down to create a box around the entire image. (Draw a big box to ensure you catch all parts of the image.)

When you release the mouse button, small boxes that indicate the image is selected should appear, as shown in figure 115.

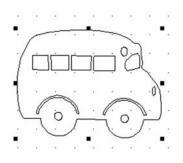

#### Figure 115

With the image selected, move the mouse over the image until the arrow turns into a cross symbol (the **Move** symbol). Click and hold down the mouse button as you drag the image into place on the page. Place it about one inch down and one inch in from the left side of the page, as shown in figure 116.

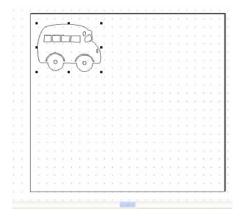

#### Figure 116

**5** Use the **Move Point** tool to fix small bumps and flaws like the one shown in figure 117.

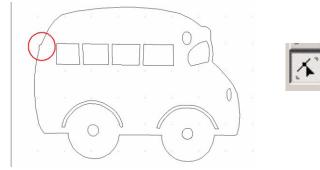

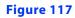

- Select the tool and click on the bump to grab the line.
- Hold the mouse button down and push in or pull out to fix the flaw, as shown in figure 118.

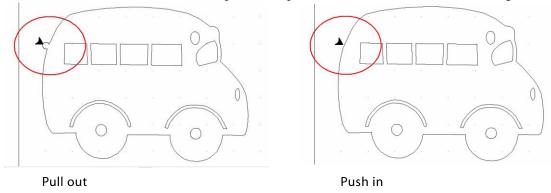

#### Figure 118

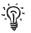

*TIP:* Cutting images are made of lines (segments) and points. Points are where two lines meet. If you push or pull in the middle of a line you create an arc. If you push or pull at a point you create an angle.

**6** Fix bumpy, rough lines, like the one shown in figure 119 with the **Line Smoothing** (**Replace Segment**) tool. Click the tool above the bumpy area. Then, while holding down the mouse button, drag along the line to a spot below the bumps. Release the mouse button to replace the bumpy line with a smooth one, as shown in figure 120.

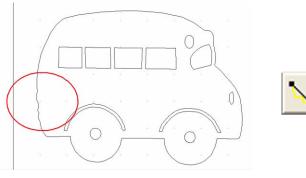

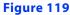

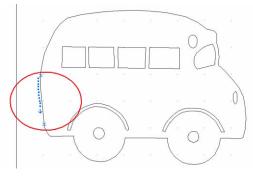

Figure 120

# Multiply the image, fill the page, and cut the project

1 Use the procedure "Multiply the image and fill the page" on page 40 to create multiple copies of the image and fill the page.

- **2** Place a 12x12 paper on the cutting mat.
- **3** Insert the 12x12 paper on mat into the Creative Cutter.

**Congratulations! You've completed the tutorial!** 

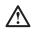

**WARNING!** Do not save your projects INSIDE the WinPCSign program in the Images folder. Instead, create a folder in My Documents and save your projects there. If you save your projects in the WinPCSign program and need to uninstall, you will lose all of your projects.

# **Tutorial 4: Hand vectorizing a graphic or photo**

You can convert any drawing, graphic, or photograph to a cutting file by hand vectorization. In simple terms, hand vectorizing involves using some basic drawing tools to trace around the image. You might find that this becomes your preferred method of converting graphics!

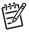

*NOTE:* Tutorial 3 and Tutorial 4 introduce advanced skills. Be sure you are comfortable with the skills introduced in Tutorial 1 and Tutorial 2 before attempting the advanced tutorials. You can complete advanced tutorials in any order.

1 Open WinPCSIGN and create a blank 12x12 page.

**2** If you are *importing* an image, use the instructions that follow. If you are *scanning* an image, go to "Trace the graphic (hand vectorize)" on page 77. Be sure to verify your scanner is selected, connected to the computer, and powered on. For a review, see "Scan the drawing into WinPCSIGN" on page 65.

## Import an image saved on your computer

1 Click **File** from the WinPCSIGN menu bar.

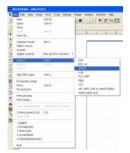

You may also use this method for importing your graphics files into your pages in WinPCSign. This is the best way to add graphics to text, and the easiest way to put different graphics al on one sheet for cutting.

#### Figure 121

2 Click **Import** and then click **Image**. See figure 121.

**3** In the **File Import** box, find the location of our saved graphic or picture. To view small pictures of your image files, click the **View** tool and choose **Thumbnails**. See figure 122.

| File import                                                                                                    | ? 🗙                                                     | File import                                | ? 🔀                                                                                         |
|----------------------------------------------------------------------------------------------------|---------------------------------------------------------|--------------------------------------------|---------------------------------------------------------------------------------------------|
|                                                                                                    | • • • • • •                                             | Look jn: 🔁 Selected Prints 💿 🗢 🖻 📸         |                                                                                             |
| Advertang Eronts     Exect ImageCatalog     Creative Cutter CD's Interpretation Manual C     Creative Cutter Docs Instruction Manual CD | My eBooks  My Kusic  My Kusic  Yah  My Videos  NewFonts |                                            | <ul> <li>Thumbnails</li> <li>Tiles</li> <li>Icons</li> <li>List</li> <li>Details</li> </ul> |
| < File name:                                                                                                    | <u>Open</u>                                             | Ad Pics 028 Ad Pics 030 KelleyAugust29 001 |                                                                                             |
| Files of type: (".")                                                                                                    | Cancel                                                  |                                            | *                                                                                           |
|                                                                                                    |                                                         | File name: Ad Pics 030                     | <u>O</u> pen                                                                                |
| 1                                                                                                    |                                                         | Files of type: (*.*)                       | Cancel                                                                                      |
|                                                                                                    |                                                         |                                            |                                                                                             |
|                                                                                                    |                                                         |                                            |                                                                                             |

#### Figure 122

**4** Scan the drawing as a Color Picture or Photo, at a resolution of at least 250. When you do, the image appears on the WinPCSIGN workspace, as shown in figure 123.

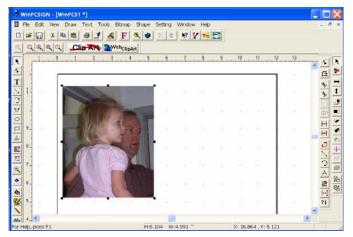

Figure 123

Resize the image to fill the screen. To do so, first click the image with the **Select Elements** tool. Click a corner handle and hold down the mouse button while you drag the picture to a larger size. See figure 124.

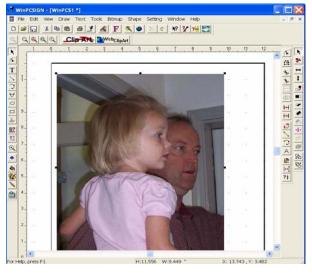

Figure 124

# Trace the graphic (hand vectorize)

#### Step 1: Review the location and uses of tools

The tools described in the following table are those that are most-often used during hand vectorizing.

| ΤοοΙ                    | Toolbar icon   | Notes                                                                                                    |
|-------------------------|----------------|----------------------------------------------------------------------------------------------------|
| Segment from Path       | ~              | As you draw a segment with this tool, it will<br>automatically join the segment previously<br>created. To start drawing, click and drag a line.<br>To continue drawing lines, click on a spot<br>further away and the line will follow. |
| Segment toolbar         | Segment 🛛      | Double click the <b>Segment from Path</b> icon to<br>bring up the <b>Segment</b> toolbar. Use the first two<br>buttons to trace around the image.                                                                                       |
| Segment tool            | $\mathbf{}$    | Draws independent segments. Used most often for accent lines.                                                                                                    |
| Move Point tool         | 5              | Shapes the lines to fit the picture.                                                                                                    |
| Join Two Points<br>tool | [ <b>‡</b> ++] | Joins the ends of two lines. To use, drag a small<br>box around the ends.                                                                                                    |
| Magnify tool            | Q              | Zooms in on an image so you can see detail better.                                                                                                    |
| Show Open Paths<br>tool | ?‡             | Locates the adjoining ends of segments that have not yet been connected.                                                                                                    |

#### Step 2: Set the line thickness and color

- 1 Double click on the **Segment from Path** tool to open the **Segment** toolbar. See figure 125.
- **2** Click the **Segment from Path** tool.
- **3** Click the **Pen and Brush** tool to open its window. See figure 125.
- 4 Change the **Pen width** to 0.04 thickness and click **Apply**.

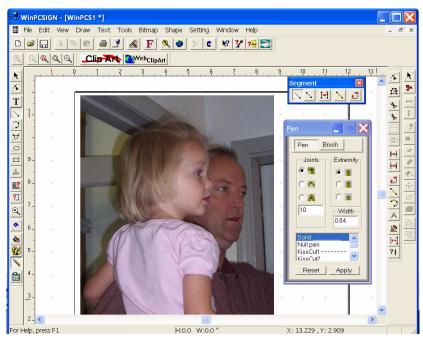

#### Figure 125

5 Click the **Color Palette** tool to open the **Color** window. See figure 126.

6 Right-click your mouse button on a color for the tracing line. Choose a color that will stand out from the picture, such as red or bright pink.

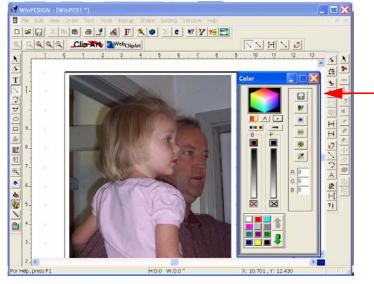

Figure 126

#### Step 3: Begin tracing the picture

- 1 Click the **Magnify** tool and use it to enlarge a section of the picture.
- 2 Click the **Segment from Path** tool.

**3** Click on a starting point and hold the mouse button down as you drag the starting line. See figure 127.

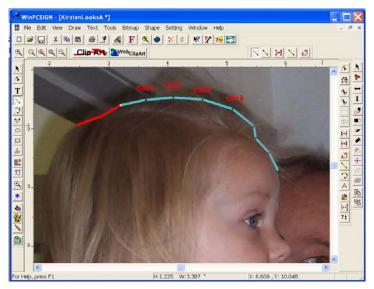

#### Figure 127

4 Continue tracing around the picture by clicking on a spot some distance away from your first line. As you click along the outline of the picture, a line fills in between the points. See figure 128.

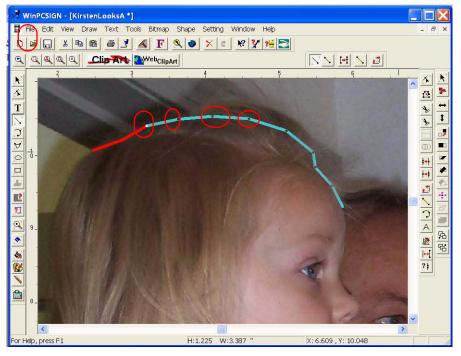

Figure 128

#### Step 4: Continue tracing and refine

1 Create smaller segments around tight areas, as shown in figure 129.

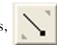

2 Click the **Redraw** tool chosen).

to turn the line color to red (or whatever color you have

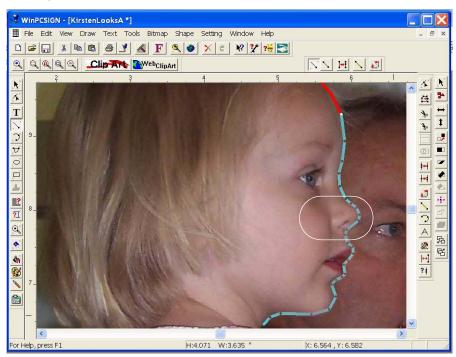

#### Figure 129

**3** Continue tracing around the picture until you reach the starting point. The ending and beginning points should connect automatically. See figure 130.

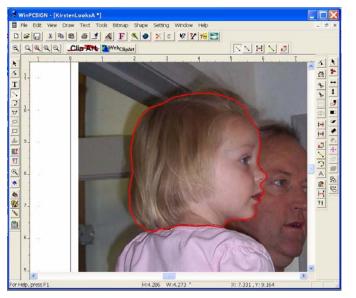

Figure 130

4 Click the **Magnify** tool to enlarge a section of the picture if necessary.

**5** Click the **Move Point** tool. You will use it to shape the lines to fit the picture See figure 131.

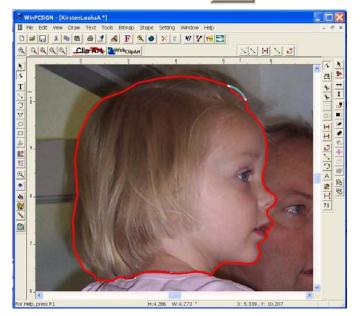

#### Figure 131

6 Click on a segment that must be rounded and hold down the mouse button as you move the line in or out.

- To round the segment, click the middle of the segment.
- To resize the segment or create a point, click an end point of the segment.
- 7 Continue shaping the lines as needed all around the outline.

#### Step 5: Outline other features

1 Continue to use the **Segment from Path** tool to outline other features. Keep in mind that when using the **Segment from Path** tool, the end of the line must connect with the beginning point.

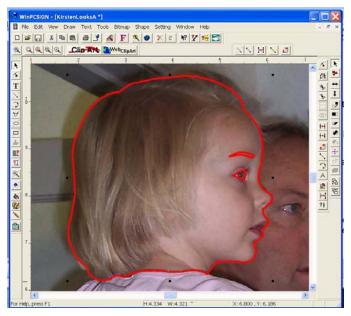

#### Figure 132

**2** Use the **Draw Segment** tool to add individual accent lines. These accent lines do not connect to the lines you made previously. See figure 133.

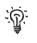

*TIP:* Remember to use the **Redraw** tool to turn the lines red, if necessary.

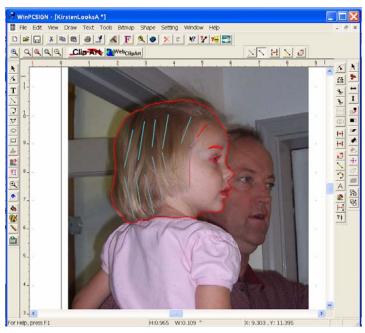

Figure 133

- **3** Use the **Move Point** tool to shape the accent lines.
  - To round the segment, click the middle of the segment.
  - To resize the segment or create a point, click an end point of the segment.

**4** Use the **Join Two Points** tool to connect the ends of lines. Click and hold down the mouse button while dragging around the end points that need to be joined. When you release the mouse button, the ends should join together. See figure 134.

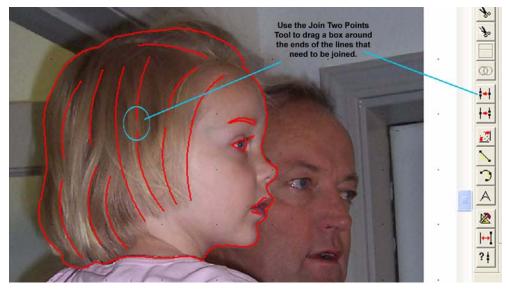

Figure 134

#### Step 6: Check your work

1 Using the **Select Elements** tool, click on the image and hold down the mouse button as you drag a box around the new outline. When you release the mouse button, all lines within the box are selected.

**2** From the **Edit** menu, click **Copy and Paste** to make a copy of your project. The copy will assist you in seeing if any adjustments must be made. See figure 135.

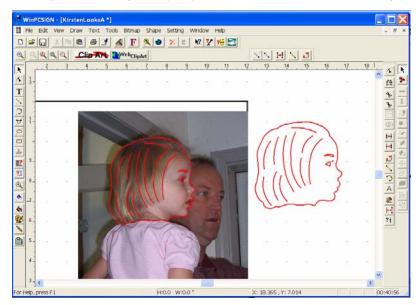

#### Figure 135

- 3 Make changes and adjustments as desired.
- 4 Click on the graphic (photo) portion of the screen to select the photo.

*IMPORTANT:* Do *not* drag a box around everything and do *not* use **Select All**. If you do, you will delete the entire project.

**5** Press the DELETE key on your keyboard to remove the photo. When you do, only the newly created cutting image remains on the screen.

6 Click the **Show Open Paths** tool to find any end points that need to be connected. The program zooms in on all loose ends.

• Ignore the open ends you wish to leave open.

• Fix the ends you wish to close. To do so, use the **Join Two Points** tool to drag a small box around the points to connect the ends.

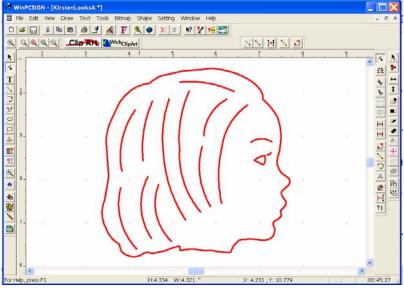

#### Figure 136

7 Your project is done. See figure 136. Be sure to name and save it.

**Congratulations! You completed the tutorial!** 

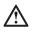

**WARNING!** Do not save your projects INSIDE the WinPCSign program in the Images folder. Instead, create a folder in My Documents and save your projects there. If you save your projects in the WinPCSign program and need to uninstall, you will lose all of your projects.

#### Chapter 4 Creative Cutter tutorials

# 5 Manipulating letters and shapes

This chapter provides the information you need to add special effects to a variety of fonts and images.

# **Tools used for manipulating letters and shapes**

| ΤοοΙ            | Toolbar icon | Use to                                                                                                    |
|-----------------|--------------|----------------------------------------------------------------------------------------------------|
| Text tool       | Τ            | Write text. Click the icon, click on the screen<br>where you want to start typing, and then type the<br>text.                                                                                                    |
| Font tool       | F            | Select a font and font size to apply to text.<br>WinPCSIGN comes with <b>cutting</b> fonts, which are<br>optimized for use with the Creative Cutter. You<br>can also use TrueType fonts that are stored in your<br>computer's Windows Fonts folder. |
| Select Elements | N            | Select letters, words, objects, and parts of objects.<br>To move, resize, or manipulate an object or word,<br>you must first select it.                                                                                                    |
|                 |              | Select the text on a page for previewing how it<br>will look in other fonts. Click the text with the<br><b>Select Elements</b> tool, click the <b>Text</b> menu, and<br>then click <b>Font</b> to open the <b>Font preview</b><br>window.           |
| Erase tool      |              | Erase all or part of an image. Click on the part of<br>the image you want to erase or drag a square<br>around it. If you want to erase a letter or parts of a<br>letter, convert the text to a path first.                                          |

| ΤοοΙ                  | Toolbar icon  | Use to                                                                                                    |
|-----------------------|---------------|----------------------------------------------------------------------------------------------------|
| Undo                  | ×             | Reverse the last action completed.                                                                                                    |
| Redo                  | C             | Reverse an undo.                                                                                                    |
| Zoom                  | Q             | Enlarge parts of the page so you can see them<br>better. Click and drag around the image while<br>holding down the mouse button.                                                                                                    |
| Zoom toolbar          | Zoom X        | Enlarge or reduce the size of a selected object to help while editing it.                                                                                                    |
| Change Color<br>tools |               | Open the color palette to change the color of an outline or fill. <i>Right-click</i> on a color to change line color; <i>left-click</i> to fill with color.                                                                              |
| Mirror/Rotate         | - <b>\$</b> - | Mirror: flip an object vertically or horizontally.<br>Rotate: turn the selected element by the number of<br>degrees you specify.                                                                                                    |
| Move point            | x             | Select a construction point on an element and then<br>move it in, out, up, or down. <b>Move Point</b> is<br>helpful in smoothing out imperfections in<br>drawings. Click the center of a segment and move<br>in or out to create an arc. |
| Break and Move        | 2             | Place a break in the image line and then bend or manipulate the line.                                                                                                    |
| Cut Straight Line     | *             | Cut a straight line across an object to separate it into two separate parts.                                                                                                    |
| Join two points       | <b> ++ </b>   | Join the ends of two lines together.                                                                                                    |
| Cut Path              | *             | Cut a line into two sections.                                                                                                    |

| ΤοοΙ                     | Toolbar icon  | Use to                                                                                                    |
|--------------------------|---------------|----------------------------------------------------------------------------------------------------|
| Measure                  | Tools menu    | Measure the size of the project. From the <b>Tools</b><br>menu, click <b>Measure</b> . Then, click the project start<br>point, hold down the mouse button, and drag the<br>measuring line to the end point.                                                                    |
| Drawing tools            |               | Draw shapes. To view the drawing tools, click the rectangle.                                                                                                    |
| Justify                  |               | Position objects correctly. You can justify the position of objects centered to each other, on the page, or to the left, center, or right. Click the <b>Justify</b> tool to open the <b>Justification</b> toolbar, and then click the type of justification you wish to apply. |
| Justification<br>toolbar | Justification |                                                                                                    |

# Changing the look of images and text

You can change the look of text and images in many different ways. The easiest is to change the font in which the text appears. More complex techniques include adding shadows, distorting text, and creating curved words and titles.

# Changing and previewing various fonts

1 Using the Select Elements tool **N**, click the text you want to change to select it.

2 Click the **Text** menu and then click **Font**. When you do, the **Font** box opens with a preview of the selected text in the current font.

**3** Click the type of font you wish to use, either **True Type** or **Cutting**. (*Cutting* is recommended), and then click a font from the displayed list of available fonts. The **Preview** boxes show the text with the new font applied.

4 When you are satisfied with your font selection, click **OK** to close the **Font** box and apply the new font to your text.

# Moving and resizing images

Use the **Select Elements** tool to manipulate a single element or multiple elements.

#### Selecting an object

With the **Select Elements** tool selected, click the item(s) you want to resize, move. or change. See figure 137.

- To work with a single element, click the element.
- To work with a group of elements, drag a box around a group. See figure 137.
- To select both the inside and outside of an object, drag a box around the entire object.

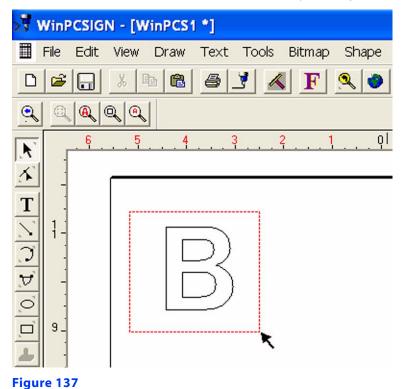

#### **Resizing an object**

1 Select the image with the **Select Elements** tool. When you do, small black boxes appear around the image. See figure 138.

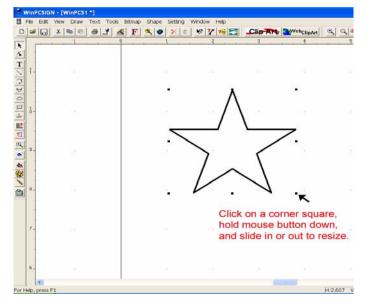

#### Figure 138

2 Click one of the small black boxes to resize the image. While holding down the mouse button, click one of the black boxes and push it in or out.

#### Moving an object

1 With an object displayed on your screen, use the **Select Elements** tool to select it. (If you prefer, you can use **Select All** from the **Tools** menu.

2 Click directly on the center of the object and hold down the mouse button. When you do, the pointer changes to a cross (the **Move** tool).

3 While continuing to hold down the mouse button, move the object on your page.

*TIP:* Another method of moving objects is to click the center of the object, release the mouse button, and use the arrow keys on your keyboard.

# Filling a page with an image (multiplying)

You can easily fill a page with multiple copies of the same image.

1 Click the **Select Elements** tool and use it to drag a box around the image.

2 Right-click on the workspace and click **Multiply** on the menu that opens. When you do, the **Multiply selected elements** box opens. See figure 139.

**3** Type in the number of rows you think will be needed to fill the page.

4 In the **Copy direction** box, click the arrow for the direction you want to place the objects.

| Multiply selected elements                     | X |
|------------------------------------------------|---|
| Number of copies :<br>Spacing<br>]↔[ 0.1 1 0.4 |   |
| Copy direction                                 |   |
| Angle : 10<br>Radius : 10                      |   |
| OK Cancel                                      | ] |

#### Figure 139

**5** Click **OK.** The page fills with the image, as shown in figure 140.

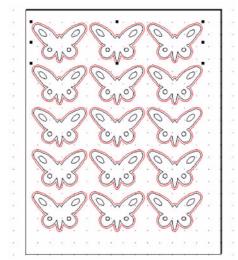

#### Figure 140

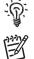

*TIP*: If you have too many or not enough images, click the **Undo** tool *X* and start over.

*NOTE:* You can also resize the entire group of images to fit the page. Click **Select All** and move the corner box in or out to resize.

# Measuring the size of a project

- 1 From the **Tools** menu, click **Measure**. See figure 141.
- 2 Click the project's starting point

**3** While holding down the mouse button, drag the measuring line to the end point. The distance is displayed at the bottom of the screen.

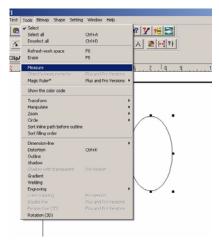

#### Figure 141

# **Creating outlines and shadows**

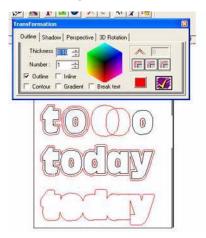

#### Figure 142

You can create an outline shadow of any letter, number, word, or shape. Use the instructions that follow.

- 1 Write a word or open an image.
- 2 Select the word or image.
  - To outline both outside and inside parts, select the whole image by dragging a box around it.
  - To create a shadow of only the outside, click on the outside line. (For text, first convert the text to a path.)

- **3** From the **Tools** menu, click **Outline.** When you do, the **Transformation** box opens.
- 4 In the **Thickness** box, type a thickness (between 0.02 and 0.15) for the outline.

**5** In the **Number** box, type the number of outlines you wish to apply. Do not exceed three outlines.

- 6 Click the **Outline** box to check it.
- 7 Click the color cube to choose a color for the outline.
- 8 Click the **Break text** box to check it. This allows you to separate the text from its outline.

**9** Click the yellow check mark at the lower-right of the **Transformation** box to save and apply your outline selections. To separate the outline, see "Separating the outline from the word or image" on page 94.

#### Outlining problems and solutions

If the program aborts while you are creating an outline or shadow, any of the following issues might be causing the problem.

- The image or word has too many outlines. Do not exceed three outlines.
- You attempted to outline a circle. Circles cannot be outlined. Use the **Break and Move** tool to create a point on a circle.
- The image or word has open paths that need to be closed. Use the **Join Two Points** tool to close the paths.
- Your outline choice is too large for the image size.

#### Separating the outline from the word or image

- 1 With an outlined word or image displayed on your screen, right-click on the image.
- 2 On the displayed menu, click Color Selection.

**3** Click any line in the color of the outline. When you do, all lines of that color are selected, and you can move them to another location on the page.

# Distorting words and images into different shapes

The Distortion tool lets you change text or objects into crazy shapes!

| WinPCSIGN - [WinPCS2 *]        |                 |
|--------------------------------|-----------------|
| File Edit View Draw Text Tools |                 |
| Distortion 📃 🗖 📐               | 🌢 🔺 F 🛯 🌢 🗡 📬 🥙 |
|                                |                 |
|                                | 1.01234567      |
|                                |                 |
|                                |                 |
| Type of distortion             |                 |
| Freehand C Use Form            |                 |
| Box line type                  | 1 GUNUMA        |
| with lines 'with curves        |                 |
| Work                           | Re Rull         |
| C Keep lines Convertine        |                 |
| - Number of points             |                 |
| C 4 • 8                        |                 |
| Cancel Apply                   | 1 1 5 V L L'/   |
|                                |                 |
| S 0-                           |                 |

#### Figure 143

ନ

- 1 Write a word or open an image, and then use the Select Elements tool to select it.
- 2 On the **Tools** menu, click **Distortion**. When you do, the **Distortion** box opens.
- **3** Select the type of distortion:
  - Select **Freehand** to move the image yourself. Use the arrow tool to move points or lines. You can select 4 or 8 points (see step 5).
  - Select **Use Form** to choose a pre-designed image distortion available in the top window. Scroll up and down to see the many shapes available.
- 4 Select a Work option:
  - **Keep lines** is best used for shapes composed of only straight lines. Straight lines cannot be manipulated.

• **Convert line to curve** is used to add distortion to straight lines is possible. Use Convert line to curve if the drawing has curves.

- 5 Select the number of points you wish to move, either 4 or 8.
- 6 Click **Apply** to apply your selections to the text or object.
- *TIP*: Try the distortion tool with the images too!

## Creating curved titles and words

Use the **Fit Text to Path** option on the **Text** menu to create text that curves under or over an arc.

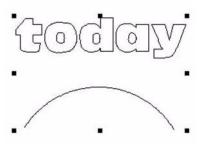

#### Figure 144

- 1 Write a word.
- 2 From the Draw menu, click Arc, Oval, or Circle.
- **3** Draw the shape you want.

• To draw an arc, click **Arc** and then click (do not drag) at two different spots on the page. An arc appears between the areas where you clicked. If the arc is upside down, use the **Select Elements** tool to flip it over. Then, use the **Select Elements** tool to adjust the size and depth of the curve.

• Be sure the arc is bigger than the word.

**4** Using the **Select Elements** tool, drag a square around both the word and the arc. (If you prefer, use **Select All** under the **Tools** menu.)

5 From the Text menu, click Fit Text to Path.

**6** In the **Write Text on...**box, select the location on the arc where you want to write the text: top, bottom, left, or right. See figure 145 and figure 146.

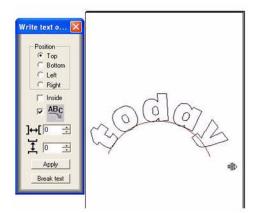

Figure 145 Example of text curved to the top

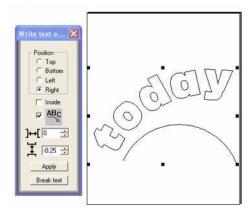

Figure 146 Example of text curved to right

7 Click Apply to save your selections.

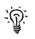

*TIP*: To separate the line from the word, click **Break text** on the **Write Text on...** box. This allows you to delete the line so the word stands alone.

# Spelling words vertically

This section provides two techniques for writing a word with its letters stacked vertically above the each other.

| Number format             |   |          |    |    |     |      |             |
|---------------------------|---|----------|----|----|-----|------|-------------|
| Move text                 |   | т.<br>Г  |    | A  |     | · A  |             |
| Copy text                 |   |          |    | Δ  |     |      |             |
| Mirror text               |   | *        | 53 |    | 8 R |      | <b>.</b> .  |
| Convert text to path      |   |          |    |    |     |      |             |
| Clear text transformation |   |          |    |    |     |      |             |
| Rotate text               |   | <u> </u> |    |    |     |      |             |
| Text specification        |   |          |    |    |     | . 🗖  | 1           |
| Text spacing              |   | 2        |    | P  |     | 12   | 10 A        |
| Break Text                | • |          |    | Ī. |     |      |             |
| Align left                |   | 1.       |    |    | di. |      |             |
| Align right               |   |          |    | =  |     |      |             |
| Center                    |   | ·        |    |    | •   |      | 38 - 98<br> |
| Visual text spacing       |   |          |    |    |     | ╷┖┯╸ |             |
| Create font               |   | ×        |    |    |     |      |             |
| Find font                 |   |          |    |    |     |      |             |

#### Using the Center technique to spell words vertically

#### Figure 147

**1** Type the word letter-by-letter in the font you prefer. Press the ENTER key after typing each letter to move the cursor down to the next line.

2 Use the Select Elements tool to select the word.

**3** From the **Text** menu, click **Center**. When you do, the letters in the word line up underneath each other.

#### Using the Break Text technique to spell words vertically

This technique is preferable when you have mixed upper- and lower-case letters. These letters often are not spaced evenly when typed vertically.

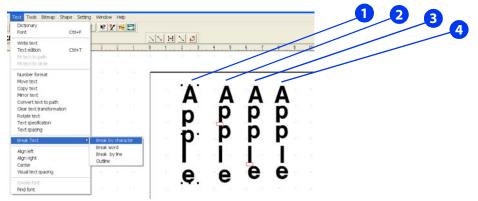

#### Figure 148

**1** Type the word letter-by-letter in the font you prefer. Press the ENTER key after typing each letter to move the cursor down to the next line.

2 Use the Select Elements tool **N** to select the word.

**3** From the **Text** menu, click **Break Text/Break by Character**. This separates the word into individual letters. See column 1 in figure 148.

**4** Use the **Draw Rectangle** tool to create a small box in the size you want to apply as spacing between the letters.

**5** Position the rectangle between the first two letters. Select the letter to be moved and use the arrow keys on your computer's keyboard to move the letter up or down. See column 2.

6 Continue using the rectangle as a spacer to help with the positioning of the letters. See column 3.

7 Use the **Select Elements** tool to select the entire word, and then drag a box around it. When you release the mouse button, all of the letters will be selected together.

8 From the **Text** menu, click **Center**. The letters in the word line up underneath each other. See column 4.

#### Joining letters together

This section provides two methods for joining letters: by using the **Visual Text Spacing** tool with Welding and by using the **Welding** tool to weld a bar to the bottom of a word.

#### **Using Visual Text Spacing to join letters**

1 Type a word in the font of your choice and then select it.

**2** On the **Text** menu, click **Visual Text Spacing**. Visual Text Spacing places a little box under each letter and an arrow pointing to the right under the word. See figure 149.

**3** 7Move letters to overlap, using the arrow tool or the little boxes. See figure 150 on page 101.

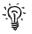

*TIP:* If you must lengthen parts of the letters to get the proper spacing, see "How to lengthen letters" on page 101.

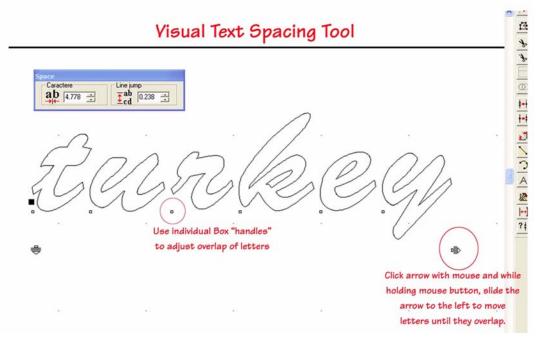

#### Figure 149

4 Use the **Select Elements** tool to select the word.

**5** On the **Tools** menu, click **Welding**. When you do, the letters should join. If the letters do not join, click **Undo**, move them slightly, and try again. See figure 150 on page 101.

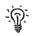

*TIP*: You can fix distortions after welding by using the **Move Point** tool. See "Tips for fixing welding problems" on page 103.

| to Versions                           |
|---------------------------------------|
|                                       |
| Letters Overlapped                    |
| · Sonolanon                           |
| · · · · · · · · · · · · · · · · · · · |
| h to Versions to Versions             |
|                                       |
| ZUURURU                               |
|                                       |

Visual Text Spacing Tool

#### Figure 150

#### How to lengthen letters

• If you need to lengthen letters to obtain proper overlap, use the **Move Point** tool to lengthen them. For best results, weld first and then lengthen the letters. After lengthening the letters, weld the newly overlapped letters.

• Create small rectangles to create a bridge between letters and weld together.

• If the letters have inside parts (such as an e or a B), be careful to select only the outside of the letter while welding. Click on the outside line of a letter, hold down the SHIFT key, and then click on the outside line of the second letter. Then, continue to weld.

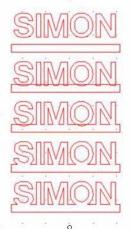

#### Using the Welding tool to join letters with a bar

#### Figure 151

**1** Type a word in the font of your choice.

2 From the **Draw** menu, click **Rectangle** to draw a rectangle bar.

**3** Use the **Select Elements** tool to move the bar so that it overlaps word.

**4** Use the **Select Elements** tool to select the bar and letters together. To do so, click **Select All** under the **Tools** menu or use the **Select Elements** tool to drag a box around all the elements.

**5** On the **Tools** menu, click **Welding**.

**6** Smooth out rough lines. by using the **Move Point** tool or by using the **Replace By Segment** tool.

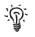

*TIP*: If some letters distort during welding, break text by character and try to weld those letters last.

#### Welding images and words together

Use the following procedure to weld an image and word together, as shown in figure 152.

- 1 Move the word and images together so that they overlap.
- 2 Select both objects by dragging a box around both of them.
- **3** On the **Tools** menu, click **Welding**.

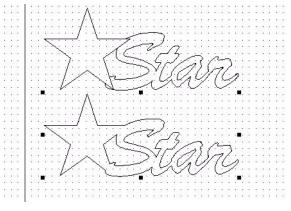

Figure 152

#### Tips for fixing welding problems

• If parts of words or objects disappear, select only the outlines of each object. To select the outline, click on the first object while holding down the SHIFT key, and then click on the next object.

• If objects do not weld, make sure the objects are overlapping and check for open paths.

# Using drawing tools to change letters and images

You can modify the appearance of letters and images by using WinPCSIGN drawing tools. Use the tips that follow.

#### Tips for using drawing tools

- When manipulating images, click and hold down the mouse button.
- To see the image more clearly, use the **Zoom** tool to enlarge it.

• If cutting or erasing a particular area is difficult, move that part of the image to the front. To do so, go to the **Shape** menu and click **Order**.

#### **Move Point tool**

The **Move Point** tool allows you to select a construction point on an element and then to move it in, out, up, or down. This is very helpful when smoothing out any imperfections in your drawing.

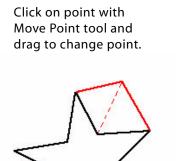

Click and drag on middle of a segment with Move Point tool to create an arc.

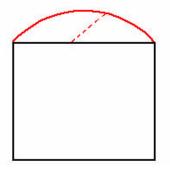

#### Figure 153

• Using the **Move Point** tool, click on a point in the object and then drag it.

• Click and drag the middle of a segment to create an arc. See figure 153.

• To display all joints and points, use the **Move Point** tool to drag a box around the object. Viewing all joints and points is very helpful when making precise adjustments. See figure 154.

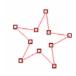

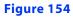

#### Fixing scanned images with the Move Point tool

Images that are scanned in often contain imperfections such as stray bumps. To fix this kind of flaw, click on the flaw with the **Move Point** tool and push or pull it into place.

#### **Break and Move tool**

Use the **Break and Move** tool to place a break in the image line and then bend or manipulate the line. To use it, place a point at a new location and then move the point to create a new look. See figure 155.

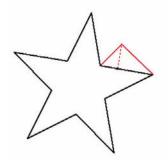

Figure 155

#### **Cut Path tool**

The **Cut Path** tool enables cutting out a segment of a line in an image. To use it, click two places with the **Cut Path** tool and then use the **Erase** tool to remove the cut section. See figure 156.

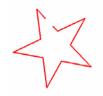

#### Figure 156

Alternatively, cut one spot and use the **Move Point** tool to move the ends to the location you prefer. See figure 157.

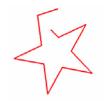

Figure 157

Create tabs to hold a project on the paper

- 1 Use the **Cut Path** tool to snip two breaks in the cutting line.
- 2 With the **Erase** tool, remove the snipped segment.

#### Join Two Points tool

The **Join Two Points** tool is helpful for joining the ends of two lines. To use it, select the **Join Two Points** tool and then click and drag a box around the two ends that are to be joined.

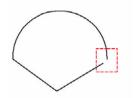

Release the mouse button to join the points.

Figure 158

#### **Change Color Line tool**

There are several reasons to change the colors of lines and fills:

- Changing colors allows you to choose cut order by color.
- Changing colors can make lines more visible.
- Changing the color of lines facilitates cutting different parts of the image at different pressures.
- Changing the color of lines helps to indicate the tools used for various lines,

• Changing the fill color in an image helps you to visualize how the image will look when cut, and it facilitates printing the image on your color printer directly from WinPCSIGN. (Changing the fill color does not affect the way an image cuts.)

Use the following procedure to change colors in an image or letter:

- 1 Select the image with the **Select Elements** tool.
- 2 Click the Change Color icon to open the Color box. See figure 159.

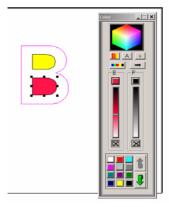

Figure 159

- 3 Click the mouse on a color square.
  - To change the line color, click the right button on your mouse.
  - To change the fill color, click the left button on your mouse.
  - To lighten or darken a color, move the color bars up and down.
- 4 To remove fill color, click the **X** under the **B** box on the **Color** box.

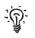

- TIP:
  - The **B** column applies fill color with a brush.
- The **P** column applies outline color with a pen.

# **Creating words inside a rectangle**

You can manipulate the letters in words that are enclosed in a rectangle so that they are either separated or attached.

#### Creating a word with separated letters

- 1 Type a word.
- 2 From the **Draw** menu, click **Rectangle**.
- **3** Draw a rectangle under the word.

**4** Weld the word and the rectangle together. See "Welding images and words together" on page 103.

**5** Use the **Move Point** tool to drag the bottom-left corner of the bar over the top of the word.

**6** Use the **Move Point** tool to drag the bottom-right corner over the top of the word. The word will cut from the cardstock, as shown in the final image in figure 160.

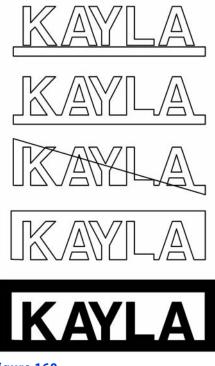

#### Figure 160

#### Creating a word with attached letters

- 1 Type a word.
- 2 From the **Draw** menu, click **Rectangle**.
- **3** Draw a rectangle under the word.

4 Duplicate the rectangle (use ALT + D) and use the arrow key to move the new rectangle straight above the word. See figure 161.

**5** Select both rectangles and the word and weld them together. See "Welding images and words together" on page 103.

- **6** Use the **Eraser** tool to erase unnecessary parts of the rectangles.
- 7 Join the ends of the bottom and top to create sides.
- 8 Draw a rectangle around the completed word.

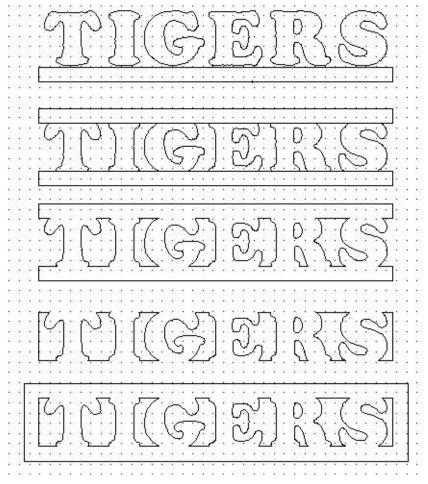

Figure 161

#### Chapter 5 Manipulating letters and shapes

# Working with graphics

Achieving the pages you're dreaming of sometimes means creating, scanning, or importing graphics. This chapter provides background information on computer graphics and tips and techniques for creating graphics that cut and display well. We recommend that you complete the practice project to gain experience with converting graphics (see "Practice project: converting and vectorizing a bitmap file" on page 116).

# Introduction: Pixels, resolution, vectors, oh my!

Most computer graphic programs create objects with tiny dots called *pixels*. The number of pixels per inch, which is also referred to as *dots per inch (dpi)* is called the object's *resolution*. The higher the resolution, the more dots per inch. And, the higher the resolution, the more detail in the graphic. To see the difference between an image created at 72 dpi and 300 dpi, see figure 162.

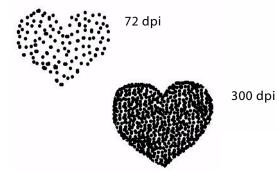

#### Figure 162

Cutting the hundreds of dots that compose an image would be cumbersome and timeconsuming. Therefore, you must convert the image from pixels to vectors, which are lines and curves. This process can be done with the WinPCSIGN software, which essentially connects the dots for you. The closer the dots are to each other (and therefore, the higher the resolution), the smoother the cutting lines and curves.

# Manipulating, scanning, and importing graphics

#### Scanning a picture or drawing into WinPCSIGN

1 Draw your design, preferably in black ink that is not too fine. It is helpful to draw it large; you can scale it down later on.

**2** Place the image on the scanner bed. It is best if you scan one image at a time. If you want multiples of your drawing you can create copies within the program.

**3** From the WinPCSIGN **File** menu, click **Select Source.** Your scanner model should appear in the pop up window. (If not, make sure your scanner is hooked up to the computer and turned on.) You may need to restart your computer with the scanner turned on.

4 Choose your scanner and click **Select**.

**5** To scan, click **Acquire**. Be sure that the scanner properties are set to scan your project as a Black and White bitmap at a resolution of 250 dpi or higher.

6 Activate the scan. Your project should appear in WinPCSIGN. When it does, use the procedure "Importing and vectorizing a word or graphic" on page 112 to vectorize it.

#### Importing an image or word created in CorelDraw or Adobe Illustrator

If you have created the design in Adobe Illustrator or CorelDraw, save it as an Adobe Illustrator 6.0 (AI) file and import into the cutting program. Be sure to convert text to lines, using vector as the conversion mode. You will not need to vectorize the image in WinPCSIGN.

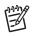

**NOTE:** This type of file sometimes results in doubled-up or duplicate lines.

# **Converting and vectorizing graphics**

The best graphics for vectorizing are solid (filled in) and saved in *black and white bitmap (bmp)* format at 250 dpi or higher). Refer to the sections that follow to automatically vectorize images.

#### Importing and vectorizing a word or graphic

**1** Save the image as a black and white bitmap (.bmp) file at a resolution of 250 or higher. Lower resolution will yield unsatisfactory results. See "Converting an image to black and white before saving as a bitmap" on page 116.

- **2** Open a blank page in WinPCSIGN.
- **3** From the **File** menu, click **Import** and then select **Image**.

4 In the **File Import** box, browse to the location where the file is saved, select it, and click **OK**.

5 With the image still on the screen, open the WinPCSIGN **Bitmap** menu.

6 On the **Bitmap** menu, click **Vectorization** and **Automatic Vectorization**. See figure 163.

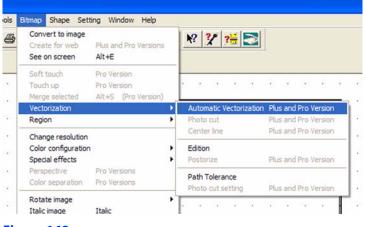

#### Figure 163

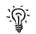

*TIP:* For detailed information on vectorizing, see "Tutorial 3: Prepare, scan, and convert a basic line graph to cutting format" on page 64.

7 Click the image to start converting it to a vector image. Vectorizing can take a few minutes. When the image is converted, the new image appears in yellow next to the original.

8 Use the **Select Elements** tool to select the original black and white image, and then delete it.

9 Delete the outside square and any extra lines around the converted vector image.

**10** Use the **Select Elements** tool to drag a square around the converted vector image and then move it to the appropriate location on the page.

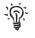

*TIP:* You might want to the change the line color to make the image more visible.

#### Tools and tips for cleaning up vectorized images

Depending on the quality of the original image, you may have less than perfect lines after vectorizing. Use the tips that follow to fix problem areas.

#### **Replace** a line

Use the **Replace by a Segment** tool  $\checkmark$  to replace the line. Click and drag a line over the problem area to replace it with a smooth line.

#### Replace a rough curved area

Use the **Replace by an Arc** tool **1** to replace the rough curved area. Click at the start and at the end of the curve. (See figure 164.) You might need to use the **Move Points** tool to move the arc into place.

#### Cut away points or bad areas

Use the **Cut Straight Line** tool **b** to cut away points or bad areas. Drag the tool the separate the unwanted area. See figure 165.

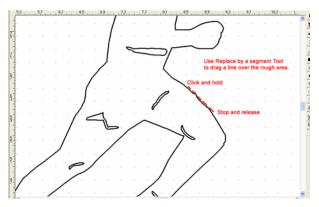

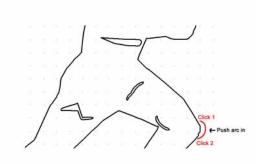

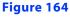

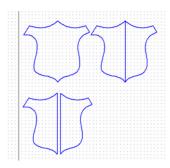

#### Figure 165

#### Smooth a selected area

Use the **Simply Path** option from the **Shape** menu to smooth a selected area. Click the area several times to remove extra points.

#### Convert an uneven circle

Use the **Convert to Circle** tool  $\rightarrow$  (double click the **Oval** tool) to convert an uneven circle to a perfectly shaped circle.

#### Straighten a crooked line

Use the Horizontal/Vertical tool

to straighten a crooked line horizontally or vertically.

#### **Eliminate stray lines**

Use the **Move Point** and **Eraser** tools to eliminate stray lines. If stray lines appear in scanned drawings, they might be caused by stray dots in the scan, either from flaws in paper or dust on the scanner. The program is trying to "connect the dots" for you. Use the **Move Point** tool to drag the end of the line outside of the image and then click the **Erase** tool to remove them.

#### **Remove extra lines**

To remove the extra lines, select the lines and press the DELETE key on your keyboard. If the lines are difficult to remove, use the **Erase** tool to remove two or three pieces of the unwanted line and then select and delete the broken sections.

#### **Avoid double lines**

Convert the image to a solid graphic to avoid those pesky double lines. To do so, color the image by hand (solidly!) or use a graphics program to fill in before vectorizing.

#### Fixing vectorizing in scanned drawings or photographs

If you encounter problems when trying to vectorize a scanned drawing or photograph (not an outline or solid), convert images to an outline or solid image. To do so, first outline it by hand with a black pen. Then, scan at 200 dpi in black and white, or use a "paint" or graphics program to fill the image in and make it solid. Save the image as a black and white bitmap (bmp) file, vectorize, and remove any double lines after vectorizing. Alternatively, use the hand-vectorizing method described on page 117.

#### **Converting low-resolution images**

Some publishing programs (such as MS® Publisher, Printshop, and Printmaster) feature program-specific file formats. Images created in these programs often are low resolution, and you may not be able to save them in bitmap format. To remedy the issue, print the image in BEST quality, trace it, and then scan it in as a black and white bitmap. See "Manipulating, scanning, and importing graphics" on page 112. Alternatively, use the hand-vectoring method on page 117.

# Converting an image to black and white before saving as a bitmap

If you receive a message during vectorizing that you are using the wrong file format or if nothing happens when you start to vectorize an image, the image was not saved in black and white bitmap (bmp) format. Use this procedure to fix the problem.

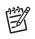

**NOTE:** This procedure will not work if your image is in Index format.

1 From the **Bitmap** menu, click **Change Resolution**.

2 Click on the image. When you do, the **Bitmap Resolution** box opens.

**3** Working step by step, change the **Bits per pixel** and **Dithering method** selections from the current settings down to **1** bit per pixel and Dithering method **None**. Do not go directly from the current setting to 1 bit per pixel and Dithering none; you must proceed through each option.

**4** Proceed with vectorization. See "Importing and vectorizing a word or graphic" on page 112.

#### Practice project: converting and vectorizing a bitmap file

- 1 From the File menu, click Import and then click Image.
- **2** Locate and open Sample Bitmap 2 on the Creative Cutter CD.
- **3** On the WinPCSIGN **Bitmap** menu, click **Vectorization** and **Automatic Vectorization**.

4 Click on your scanned image. When you do, the program begins to convert it to a vector image. This process can take a few minutes, especially if the image is detailed.

5 When the vectorizing process is complete, the new image appears in yellow next to the original. (To change the color, see "Step 1: Prepare the image and the tools" on page 117.) You can delete the box if you wish.

6 Click the **Select Elements** tool, click on the black bitmap image, and click DELETE to remove it.

7 To view the vectorized image more clearly, click the **View Page** tool and click on the screen. Then, use the **Select Elements** tool to drag a square around the image and move it onto the page, if necessary. Use the **View Page** tool to enlarge the page for better viewing.

# Hand-vectorizing an image

You can convert any drawing, graphic, or photograph to a cutting file by hand vectorization. In simple terms, hand vectorizing involves using some basic drawing tools to trace around the image. You might find that this becomes your preferred method of converting graphics!

For more detailed information and instructions, see "Tutorial 4: Hand vectorizing a graphic or photo" on page 75.

#### Step 1: Prepare the image and the tools

1 Scan a photo or graphic into WinPCSIGN or open a graphic that is already saved on your computer. See figure 166.

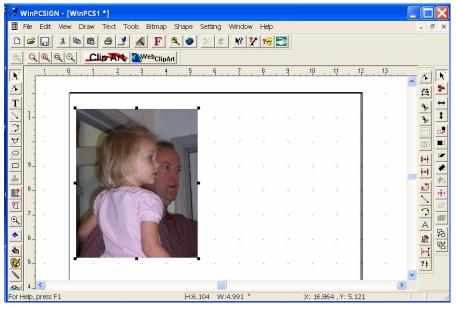

#### Figure 166

**2** Resize the graphic to fill the screen. Using the **Select Elements** tool, click one of the image's corner handles. While holding down the mouse button, drag the picture to a larger size.

**3** Double click the **Segment** tool (located on the left side of the workspace) to open the Segment toolbar. You will use the first two tools on the toolbar.

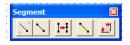

#### Figure 167

4 Set the line thickness by clicking the **Pen and Brush** tool to open the **Pen** window. Change the Pen width to 0.04 or 0.05 and click **Apply**.

5 Set the line color by clicking the **Color Palette** icon to open the **Color** window. Right click on the color of your choice.

#### Step 2: Trace the image

- 1 Use the **Magnify** tool to enlarge a section of the picture.
- **2** Click the **Segment from Path** tool.

**3** Click on a starting point and then hold the mouse button down as you drag the starting line. See figure 168.

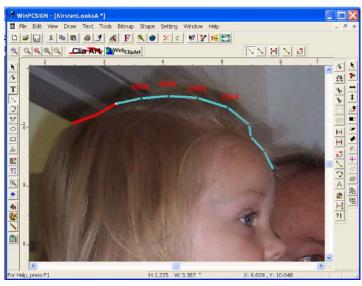

#### Figure 168

4 Continue tracing the image by clicking on a spot some distance away from your first line. As you click along the outline of the image, a line will fill in between the point.

5 Click the **Redraw** tool. When you do, the line colors changes to red. See figure 170.

**6** Continue tracing around the picture until you reach the starting point. The beginning and ending points should connect automatically.

#### Step 3: Shape the lines to fit the image

1 Click the **Move Point** tool and begin to shape the lines to fit the image. See figure 169.

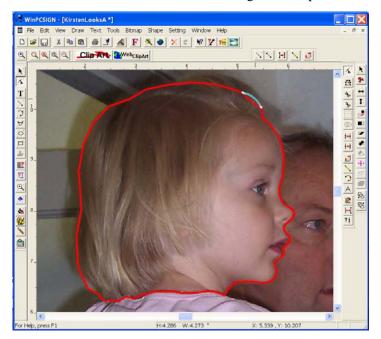

#### Figure 169

- To round a line, click the middle of a segment.
- To resize a segment or to create a point, click on an end point of a segment.
- 2 Shape the lines all the way around the outline as needed.

**3** Use the **Segment from Path** tool to outline other features. Keep in mind that when using the **Segment from Path** tool, the end of a line must connect with the beginning point.

**4** Use the **Draw Segment** tool to add individual accent lines. Accent lines do not connect the the line made previously. See figure 170.

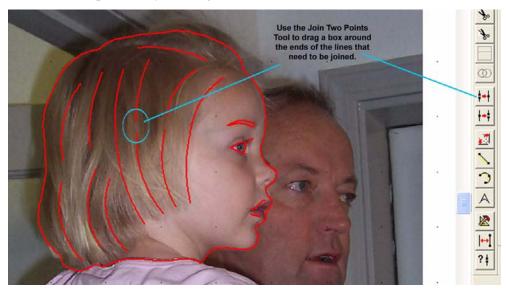

#### Figure 170

**5** Use the **Move Point** tool to shape the accent lines.

**6** Use the **Join Two Points** tool to connect the ends of lines. To do so, click and hold down the mouse button while dragging a box around the end points that need to be joined. When you release the mouse button, the ends should join.

7 Select the image (picture) portion of the screen and delete it. The newly created cutting image remains on the screen.

**8** Fix any open paths. First, use the **Show Open Paths** tool to find unconnected end points. Next, use the **Join Two Points** tool to drag a small box around the points to connect the ends. See figure 171.

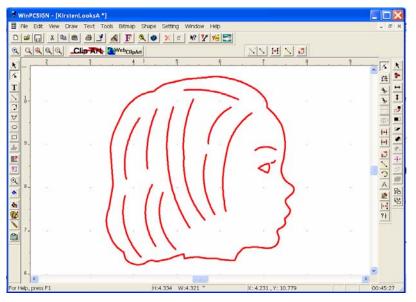

Figure 171

# **Tracking customer data**

Use the Customer option on the Edit menu to keep records of your customers'names, prices charged, and fonts and images.

# **Customer-Edit Menu**

# Use this to keep records of customer names, prices charged, and fonts or images used.

| Information                                                                                         |                                                           |
|----------------------------------------------------------------------------------------------------|-----------------------------------------------------------|
| Customer Name : Name of customer who ordered project Tel: Fax: E-mail :                             | Contact:<br>Start date: 10/03/2005<br>Completion<br>date: |
| Location       Address :       City :       City :       Zip/Postal Code:                           | Delivery<br>date: 00-00-0000<br>Transport:                |
| Comments:<br>Advert Font- large letters<br>Tekton Font- small letters<br>Image- Butterfly from CD#1 | Price : 0.000000<br>Print OK<br>Cancel                    |

Figure 172

#### Chapter 6 Working with graphics

# Specialized cutting and finishing techniques

This chapter provides tips and techniques for specialized cutting requirements, including cutting on unusually sized papers, cutting on media other than paper, and applying special effects such as embossing during cutting.

# Tips for cutting unusual media and sizes

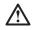

7

**WARNING!** When you are working with unfamiliar or heavy materials, do not leave the cutter unattended. If the cutter gets stuck in your absence, the motor could burn up. This type of mishap is not a warranted repair.

| Type of<br>material                         | Notes                                                                                                    |
|---------------------------------------------|----------------------------------------------------------------------------------------------------|
| Vellum                                      | Be sure it is well adhered to the mat.                                                                                    |
| Mulberry paper                              | Be sure it is well adhered to the mat. Try using mulberry cardstocks or sticky-back mulberry papers.                      |
| Magnetic sheets:<br>thin, printable<br>type | Use simple designs. Extend the blade out to its full length. Cut two times.                                               |
| Plastic sheets                              | Cutter can cut thin stencil plastic; some might need to be cut two or three times. Be sure it is well adhered to the mat. |
| Transparency<br>plastic                     | Be sure it is well adhered.                                                                                               |
| Thin metal foil                             | Use an old blade and high pressure. Extend the blade all the way out.                                                     |
| Metallic papers                             | Increase pressure. You may need to cut two or three times.                                                                |
| Printable canvas                            | Make sure it is well adhered to mat.                                                                                      |

| Type of material                                | Notes                                         |
|-------------------------------------------------|-----------------------------------------------|
| Paper-backed<br>fiber/straw papers              | Might require two cuts. Cut on slowest speed. |
| Stiff fabrics and<br>adhesive-backed<br>fabrics | Make sure it is well adhered to mat.          |
| Iron-on materials                               | Can be ordered from www.signwarehouse.com     |
| Vinyl banner<br>material                        | Can be ordered from www.signwarehouse.com     |

# **Special techniques for cutting**

#### Moving objects from the front or back when working with lines

Objects are placed on the page in layers that can be rearranged for easier manipulation. Use the **Move to Back/Move to Front** tool to manipulate the image on your screen. See figure 173.

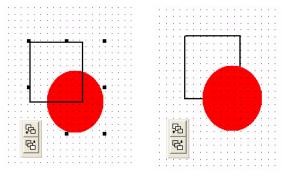

Figure 173

#### Sorting the inline path before cutting

Use this procedure to prevent a letter or object from popping out of the paper during cutting.

**1** Use the **Select Elements** tool to select the object. Be sure that all parts of the object are selected.

2 On the **Tools** menu, click **Sort inline path before outline**.

#### Troubleshooting problems with inline cutting

If a program error appears and the program shuts down while completing this procedure:

• You might have circles and ovals in the project. Create extra points with the **Break and Move** tool.

• You might have open paths. Use the **Show Open Paths** tool to find them. Use the **Join Two Points** tool to close them.

#### Cutting a project more than once

If your project uses heavy paper or other materials, you might need to cut two or three times. *Do not lift the rollers after the first cut!* 

To make cut multiple times, use one of the following methods:

Method 1: Press **Copy** on the cutter control panel. Be sure **Advance** is *not checked* in the cutting control panel.

Method 2: Press Start.

*IMPORTANT:* It is essential that the Advance box is NOT checked and that you do NOT lift the pinch rollers!

#### **Creating stencil cuts**

You can make any font into a stencil cut. See figure 174.

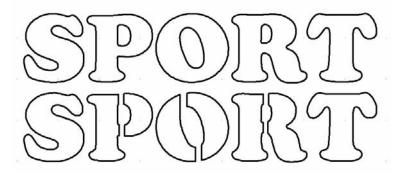

#### Figure 174

- 1 Type a word and select **Convert Text to Path** from the **Text** menu.
- 2 Click the **Cut Straight Line** tool and use it to cut away sections of letters.
- 3 Drag and draw two lines across the section you want to remove.
- 4 Remove unnecessary pieces by selecting the sections and deleting them. See figure 175.

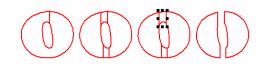

#### Figure 175

#### Scoring paper

If you want to *score* part of the project and *cut* another, as you would for an envelope, use the following guidelines:

• Complete the process in two separate steps.

• Be sure to change the color of the scored part of the project. (See "Change Color Line tool" on page 106.)

#### Scoring and then cutting an image

**IMPORTANT:** Do not lift the pinch wheels between steps.

- **1** Select the color for scoring.
- **2** Reduce the pressure setting to a light pressure. See figure 176.
- 3 Click Start.
- 4 Select the color for cutting and increase the pressure.
- 5 Click Start.

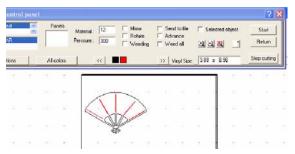

#### Figure 176

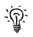

!!

*TIP*: You can also use the KissCut function to create scoring. See "Converting lines to stitch marks" on page 128.

### **Cutting round corners**

- 1 Draw a rectangle on the page.
- **2** Click the **Round Corner** tool.

**3** In the **Radius** box, assign a value to apply to the corner and then click **OK**. To change this value later, double-click on the computer screen. See figure 177.

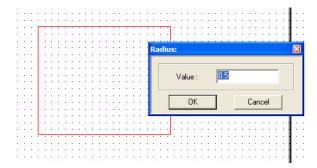

#### Figure 177

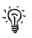

*TIP:* If you choose too large a radius, or a tiny segment is near the corner, you will get an error message.

4 Click the **Round Corner** tool on the corner you want to round. See figure 178.

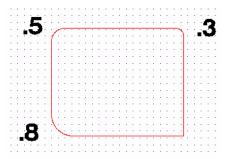

Figure 178

#### **Cutting around tight corners**

To get clean cuts with fonts that have tight corners and angles, use the tips that follow.

• Use the **Break and Move** tool create a new break in the line.

• Use the **Move Point** tool to move the point away from the break. Doing so creates curves instead of points. The curve is imperceptible to the eye but greatly eases cutting. See figure 179 and figure 180.

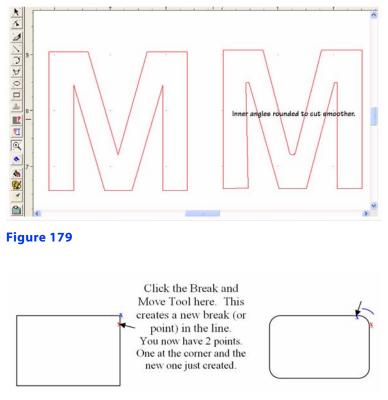

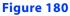

#### **Creating stitch marks**

You can convert lines to stitch marks. Two lengths of stitch marks are available: KissCut1 and KissCut2.

#### **Converting lines to stitch marks**

- 1 Click the **Pencil** tool on the left toolbar to open the **Pen/Brush** window. See figure 181.
- 2 In your image, select the line to convert.

• To apply kiss cuts to ovals and circles, use the **Break and Move** tool to create more points. Then, click on the line at four equally spaced spots.

• To apply kiss cuts to text, first apply Convert Text to Path from the Text menu to the text.

3 In the **Pen/Brush** window, select KissCut1 or KissCut2 and then click **Apply**.

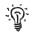

*TIP:* Remember to change back to a solid line before you type or draw. If you don't, your lines will continue to be KissCut style.

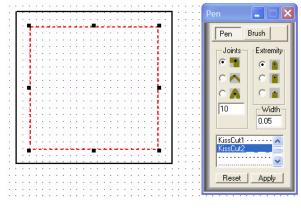

Figure 181

#### Chapter 7 Specialized cutting and finishing techniques

This chapter provides information on solving problems that have been encountered by some Creative Cutter users. Please consult this chapter before calling Support.

# **Troubleshooting tips**

| Issue                                       | Possible causes and remedies                                   |
|---------------------------------------------|----------------------------------------------------------------|
| You want to work in WinPCSIGN while cutting | Open another WinPCSIGN. You can cut and paste between the two. |

| Issue                                      | Possible causes and remedies                                                                                                    |
|--------------------------------------------|----------------------------------------------------------------------------------------------------|
| How to uninstall and reinstall the program | Step 1: Note and record the current port settings. Click <b>Settings</b> and then click <b>Plotter Codes</b> .                                                                                                    |
|                                            | Step 2: Remove all WinPCSIGN registry files.                                                                                                    |
|                                            | If you have saved any files within the WinPCSIGN program in the<br>Image folder, save them in another location before beginning this<br>procedure!                                                                                                    |
|                                            | <ol> <li>Point to Start at the bottom-left of your computer, and click All<br/>Programs.</li> <li>Click WinPCSIGN, click Tools, and then click WinPCSIGN<br/>Registry.</li> <li>In the box that appears, select and delete all registry files.</li> </ol>                                                                                                    |
|                                            | Step 3: Uninstall the WinPCSIGN program                                                                                                    |
|                                            | <ol> <li>Point to Start and then click All Programs.</li> <li>Click WinPCSIGN, and then click Uninstall. If prompted, choose to delete all shared files.</li> </ol>                                                                                                    |
|                                            | Step 4: Delete the Signmax and WinPCSIGN folders.                                                                                                    |
|                                            | <ol> <li>Point to Start and then click My Computer.</li> <li>Select the C: drive and click the folder named WINDOWS. (If you get a message about hidden folders, select to see hidden files.)</li> <li>In the Windows folder, click the Program Files folder to open it. Click and delete the Signmax folder.</li> </ol>                                                         |
|                                            | Step 5: Search and delete other files                                                                                                    |
|                                            | <ol> <li>Close all windows until you return to your desktop screen. Then, point to Start and click Search.</li> <li>Select to search all files, type WinPCSIGN in the box, and click Search.</li> <li>Delete any files found.</li> <li>Repeat the search process, typing Signmax in the box. The only folder you should see is the Signmax folder in the recycle bin.</li> </ol> |
|                                            | Step 6: Reinstall the program.                                                                                                    |
|                                            | <ol> <li>Use the directions in chapter 2.</li> <li>After installing, re-check the registry files. Delete any you find.</li> <li>Restart the computer. The registry files will rebuild.</li> <li>In WinPCSIGN, set up the driver and port. See chapter 2.</li> </ol>                                                                                                    |

| Issue                                            | Possible causes and remedies                                                                                                    |
|--------------------------------------------------|----------------------------------------------------------------------------------------------------|
| The program aborts or generates a run-time error | Generally there are a few very common reasons for a runtime error. All of these are easily avoidable once you know what they are.                                                                                                    |
|                                                  | Issue: You are using software version Letter 14.0 and are trying to open files for version 2005.                                                                                                    |
|                                                  | Solution: Make sure you open the cutting file folder that says 12.0 or 14.0.                                                                                                    |
|                                                  | Issue: You are using software version Letter 2005 and are trying to open files created in an older version of the program.                                                                                                    |
|                                                  | Solution: If your files are not in a folder marked _05, they are in the old version. You must import those files into the 2005 version. See instructions on our Web site at <u>www.pazzles.com</u> .                                                                                                    |
|                                                  | Issue: You are trying to Outline and you chose multiple outlines.                                                                                                    |
|                                                  | Solution: Three is the maximum safe number of outlines. After three, click on the outermost outline and do the outline function again.                                                                                                    |
|                                                  | Issue: You are trying to Outline and you have chosen TOO large of an outline.                                                                                                    |
|                                                  | Solution: Reduce the size of the outline.                                                                                                    |
|                                                  | <b>Issue:</b> The memory in your computer is full. The program tries to remember every move you make so that you can use the Un-Do function.                                                                                                    |
|                                                  | Solution: Clean the memory by going to <b>HELP</b> and choosing <b>Clean</b><br><b>Memory</b> , OR go to the <b>Setting</b> menu and select <b>SET UP</b> . On the<br><b>Document</b> page, click <b>Undo</b> and change the number of saved steps to<br>10 or fewer.                                                           |
|                                                  | Issue: Errors occur when you have open paths. These are points next to each other that should be joined.                                                                                                    |
|                                                  | Solution: Use the Show Open Paths tool to find the problem. It appears on the bottom of the toolbar on the right side of the screen. It has a question mark beside a line with two dots. Then close the open paths with the Join two points tool. See "Break and Move tool" on page 105 and "Join Two Points tool" on page 106. |

| Issue                                            | Possible causes and remedies                                                                                                    |
|--------------------------------------------------|----------------------------------------------------------------------------------------------------|
| The program aborts or generates a run-time error | Issue: You are using the Sort Inline before Outline function.                                                                                                    |
|                                                  | Solution: Check to see if you have circles or ovals made with the <b>Draw</b> tool. These objects have no beginning or end point. Apparently, this confuses the program! Create some points on them by using the <b>Break</b> and Move tool. See "Break and Move tool" on page 105.                                                                                                    |
|                                                  | Issue: You have too many programs running in the background. They are all using memory to one degree or another. There is not enough memory to execute a function and you can get a runtime error.                                                                                                    |
|                                                  | Solution: Close background programs that are not necessary.<br>Especially check the icons in the lower-right corner of your desktop<br>screen. These tray icons mean that the program is running at least<br>minimally in the background. Usually you can right click on the icon<br>and bring up a menu that will allow you to shut them off. Common<br>ones that seem to be default with Windows are QuickTime, AOL,<br>Outlook Express, and some scanners and printers. |
| Start and stop points do not meet                | Try shortening the blade length.                                                                                                    |
|                                                  | Change <b>OFFSET</b> by opening the Cutting control and clicking the <b>Options</b> button.                                                                                                    |
|                                                  | Decrease pressure.                                                                                                    |
|                                                  | Check the cutting mat. It might be warped or in need of cleaning.<br>Remove small bits of lint from the mat.                                                                                                    |
|                                                  | Move the cutting start point (use the Shape menu).                                                                                                    |
| Paper shoots out from under wheels               | The cutting project is beyond allowable margins. Move the project to within limits or use a larger mat.                                                                                                    |
|                                                  | Project or page size is bigger than the paper size.<br>Check the Panels box on the Cutting control panel. If you see 101, 202<br>etc. your project is larger than 12x12.                                                                                                    |
|                                                  | The silver rod that helps to grip and move the paper might be dirty. If so, use <i>Undo</i> SPARINGLY on a toothbrush to scrub off.                                                                                                    |
|                                                  | You forgot to set the start point after moving the cutting carriage.                                                                                                    |

| Issue                                                                                                    | Possible causes and remedies                                                                                                    |
|----------------------------------------------------------------------------------------------------|----------------------------------------------------------------------------------------------------|
| Projects do not cut completely                                                                                  | Pressure is too weak: increase it. DO NOT BE AFRAID TO INCREASE THE PRESSURE!                                                                                                    |
|                                                                                                    | The mat is drooping due to paper weight or humidity. Place a small box directly behind the cutter to keep the mat flat.                                                                                                    |
|                                                                                                    | Cutting project is outside of allowable margins. Move it or check page settings.                                                                                                    |
|                                                                                                    | There is a communication error between machine and computer.<br>Restart both and check cord connections.                                                                                                    |
| The paper buckles                                                                                               | The pressure is too high. Reduce it.                                                                                                    |
|                                                                                                    | The cutting speed is too high. Reduce it.                                                                                                    |
|                                                                                                    | The cutting mat needs more adhesive.                                                                                                    |
| Cutting project is distorted                                                                                    | Usually this happens only at the edge of paper at the back of the cutter.<br>This kind of error means the paper is buckling or that the project is just<br>outside the allowable margin. Also check to see that the mat is not<br>bumping something near the cutter as it moves back and forth.                                 |
| Sharp angles do not cut well                                                                                    | Reduce the cutting speed.                                                                                                    |
|                                                                                                    | Reduce the pressure. Setting the pressure too high pushes in the corners instead of cutting them.                                                                                                    |
|                                                                                                    | Round the corner: use the <b>Break and Move</b> tool to change the point into a curve. See "Break and Move tool" on page 105 and "Cutting around tight corners" on page 128.                                                                                                    |
| When cutting an object inside of<br>another shape the shape pops out<br>and gets caught on the cutting<br>blade | You need to change the cutting order so that the smaller inside piece is cut first.                                                                                                    |
|                                                                                                    | <ol> <li>Select the object or project with Select Elements tool. Be sure to<br/>select all parts by dragging box around object or by choosing<br/>Select All under Tools menu.</li> <li>On the Tools menu, click Sort Inline path before Outline under<br/>Tools menu.</li> </ol>                                               |
| You want to position the paper so<br>that it will cut in the same place                                         | Be sure that the box by <b>Advance</b> in the Cutting control panel is NOT checked!                                                                                                    |
| each time                                                                                                    | You can use a permanent marker to draw some lines to help with alignment.                                                                                                    |
| You've lost changes to a project                                                                                | Save, save, save! Saving a project in WinPCSIGN is as simple as<br>saving in any other Windows-based program. Select <b>Save</b> or <b>Save As</b><br>under the <b>File</b> menu. Create an appropriate folder for your projects<br>(usually in My Documents), give your project a name, and click <b>Save</b> .<br>Save often! |

| Issue                                                                              | Possible causes and remedies                                                                                                    |
|------------------------------------------------------------------------------------|----------------------------------------------------------------------------------------------------|
| You encounter problems while<br>cutting thick materials                            | When cutting thick materials such as wood, metal, and felt, you might<br>need to cut two or three times to get completely through. You can set<br>the machine to cut several times in the same place. Select the image<br>you want to cut, being sure to select inside parts too, and right-click<br>with the mouse. On the menu that appears, select Duplicate. This will<br>place a copy directly on top of the original. This can be done several<br>times if necessary. |
| You want to cut over the same<br>lines because the lines did not cut<br>clearly.   | <ul> <li>Use the Duplicate function (see "You encounter problems while cutting thick materials" on page 136).</li> <li>Press Start again in the Cutting control panel. Do not lift the pinch rollers and verify that Advanced is not checked.</li> </ul>                                                                                                    |
| Vectorized drawings have stray<br>lines, double lines, or just look<br>like a mess | Use the procedures in "Tools and tips for cleaning up vectorized images" on page 113.                                                                                                    |
| You want to save a project<br>you have created                                     | <b>DO NOT</b> Save files in an Images folder within the cutting program!<br>Save all files in a folder in <b>My Documents</b> . This will prevent any loss of<br>files if you need to reinstall the prohram.<br>To save: Go to File, Save As. Save In: My Documents/ Your Folder                                                                                                    |